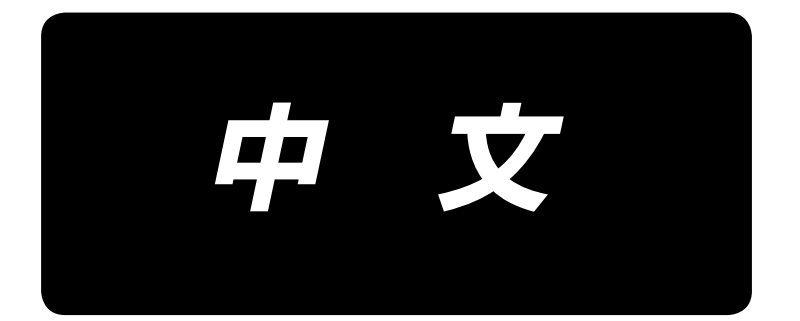

# **PS-800** 图案编辑 使用说明书

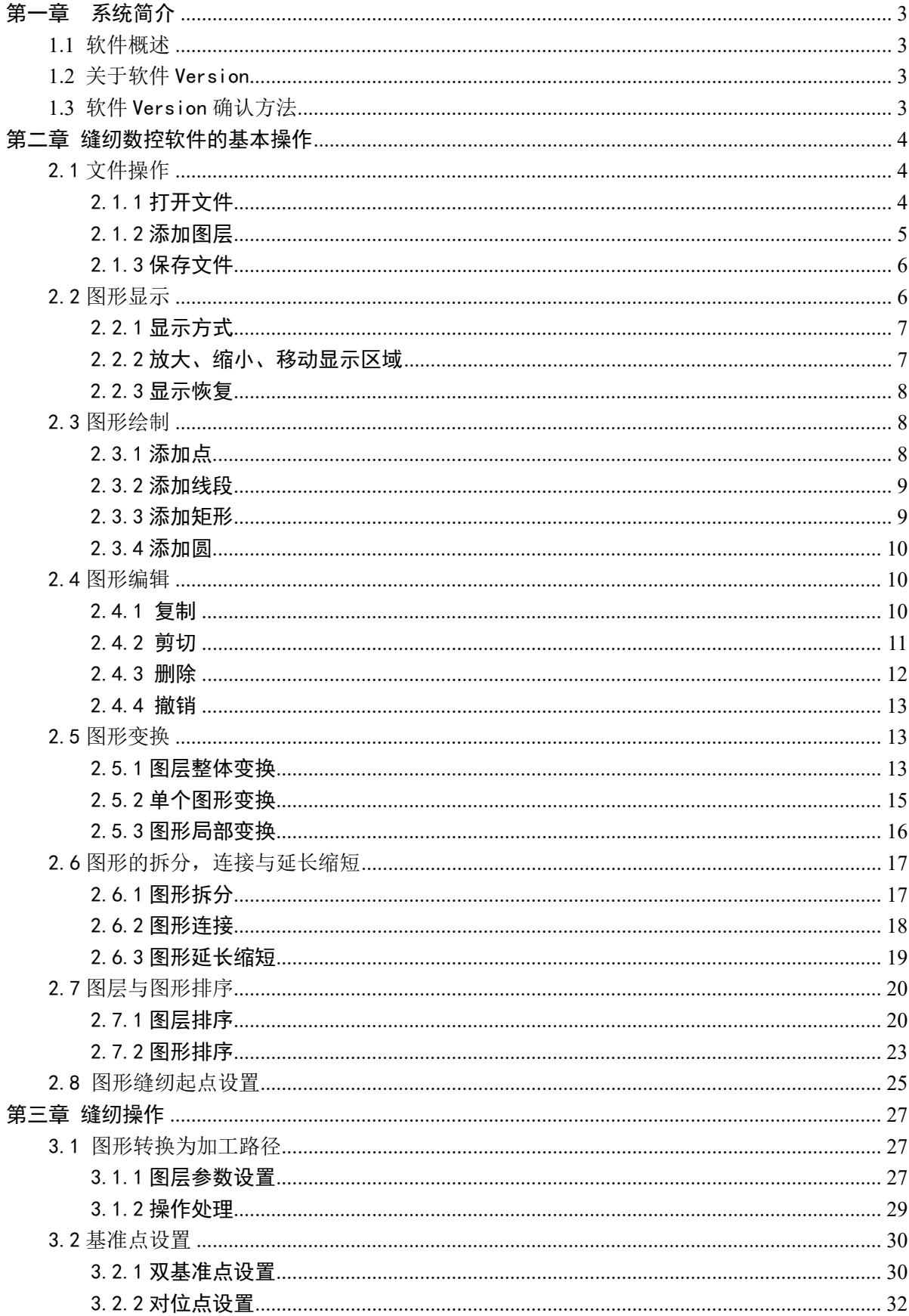

录 目

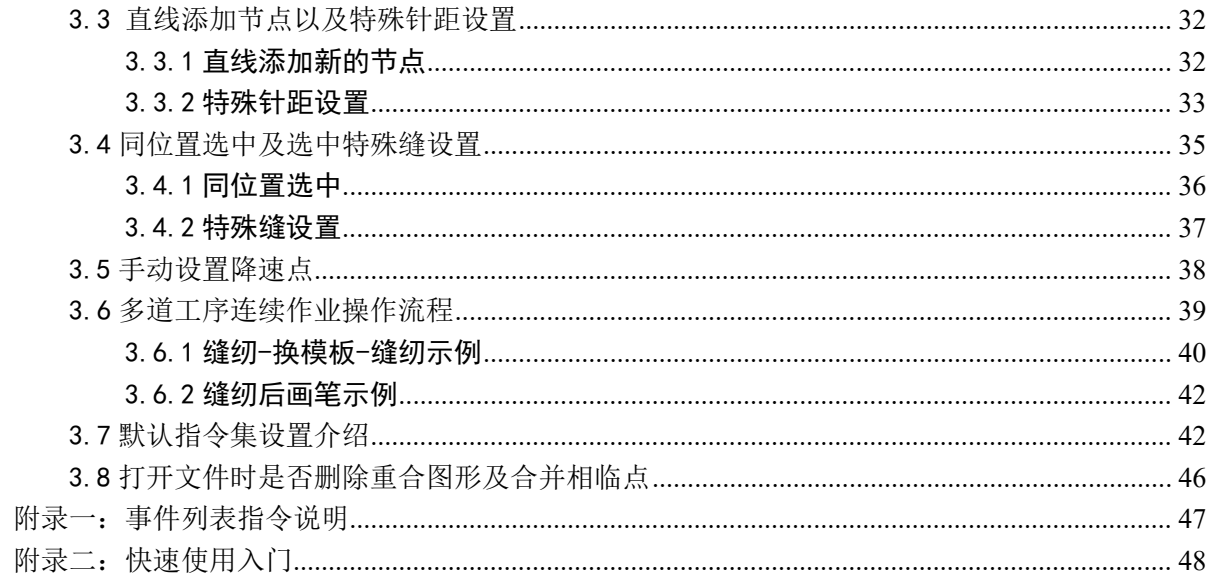

# 第一章 系统简介

### <span id="page-3-1"></span><span id="page-3-0"></span>**1.1** 软件概述

本软件有如下特点:

1.软件可识别由 Autocad、Coredraw 等绘图软件所制作的图形,包括 dxf、dst、 dsb、ai、plt、tzf 等格式的文件,支持将之转化为缝纫控制系统所需的加工文件。

2.可对图形进行各种编辑操作,支持图层编辑

3.支持添加特殊缝纫图形,如套结,多重缝,缩缝,首尾加固等。

4. 可使用开模板头生成制作模板文件与画笔头进行画线,点号。

5.强大的自定义功能,可在任意缝纫点处添加各种控制指令,实现灵活多样的控 制需求。

因软件升级造成实际使用与说明书不符之处,以实际操作为准。

# <span id="page-3-2"></span>**1.2** 关于软件 Version

用于 PS800 各个规格上的图案编辑软件 Version 有区别。 请使用符合规格的图案编辑软件 Version。

```
标准规格 : V******-Z
旋转切刀规格 : V******-A
激光规格 : V******-C
```
# <span id="page-3-3"></span>**1.3** 软件 Version 确认方法

图案编辑软件启动后,在如下位置显示 Version。 ※ 如果是 V210112 之前的软件则不显示 Version。

#### **大 缝纫数控软件**

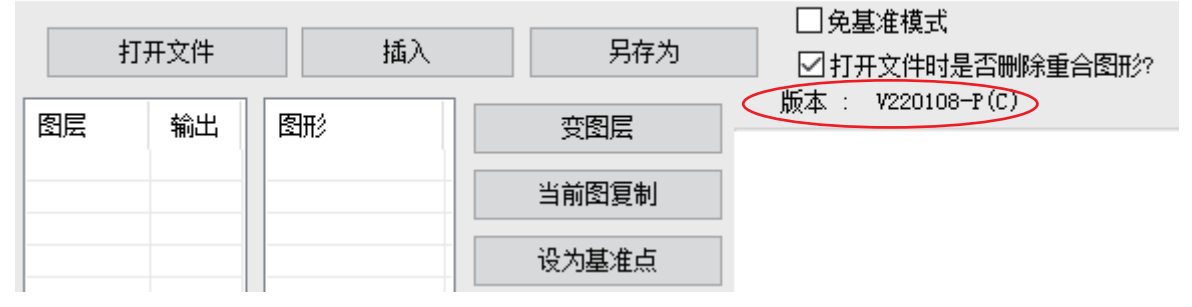

# 第二章 缝纫数控软件的基本操作

<span id="page-4-0"></span>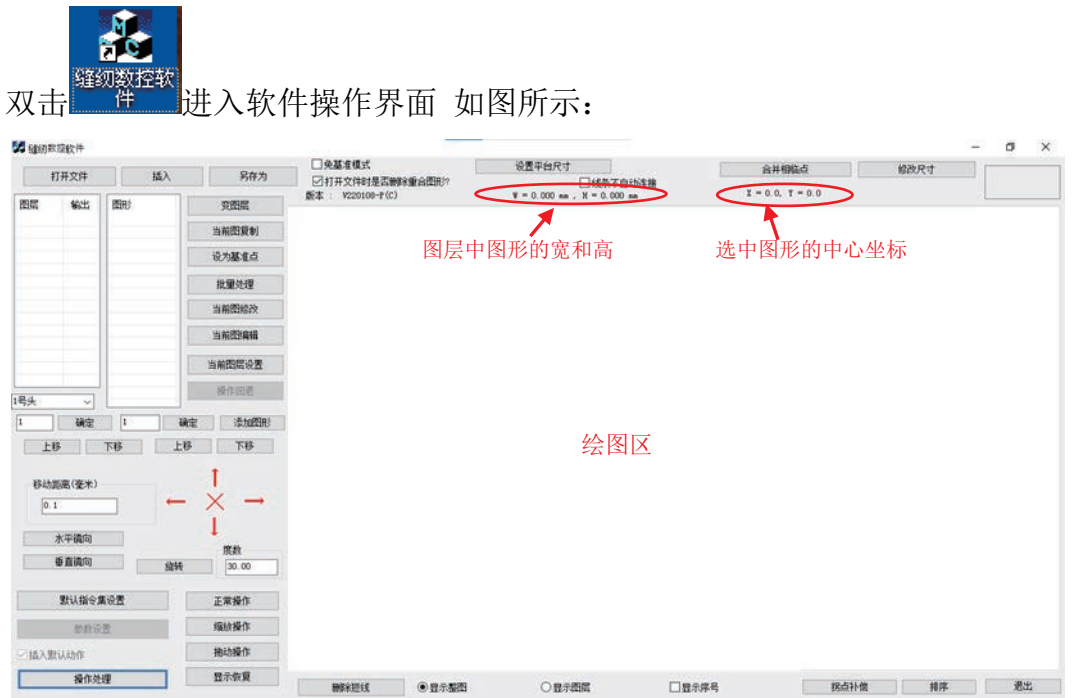

注: 图层中图形的宽和高: "宽"指图层中所有图形从最左端点到最右端点在水平(X 轴)方向的长度。"高"为从最上端点到最下端点在垂直(Y 轴)方向的长度。

 "选中图形的中心点坐标":对点为点实际坐标;对直线为直线中点坐标;对矩形 为矩形中心点坐标;对其他图形,则为外接矩形的中心点坐标。

# <span id="page-4-1"></span>2.1 文件操作

# <span id="page-4-2"></span>2.1.1 打开文件

点击软件左上方工具栏的 机形件 按钮,选择将要打开的文件,如下图所示

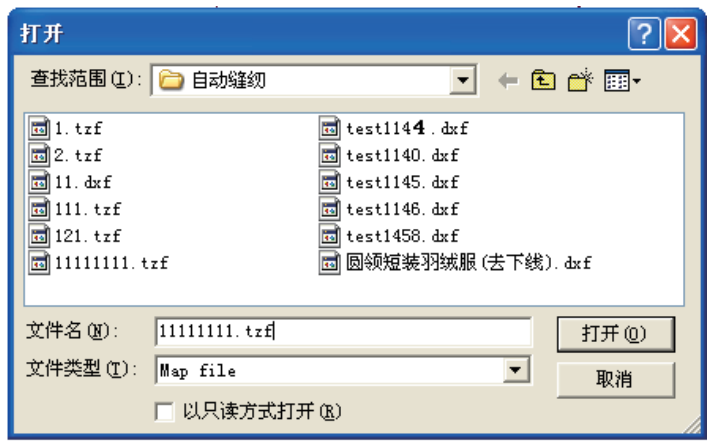

本软件可识别 Autocad、coredraw 等各种绘图软件所制作的图形,包括 dxf、dst、 dsb、ai、plt、tzf 等格式的文件

文件打开时可以选择是否删除重合图形,选择删除则只会保留重合图形中的一个 图形,删除跟保留图形重合的其他图形(此操作对 tzf 格式的文件无效)

例:打开一个有重合图形的文件 test1146.dxf(图形 3 和图形 4 重合),打开文件 时不删除重合图形如下图所示(图形3 与图形 4 序号重叠, 只显示了序号"4"):

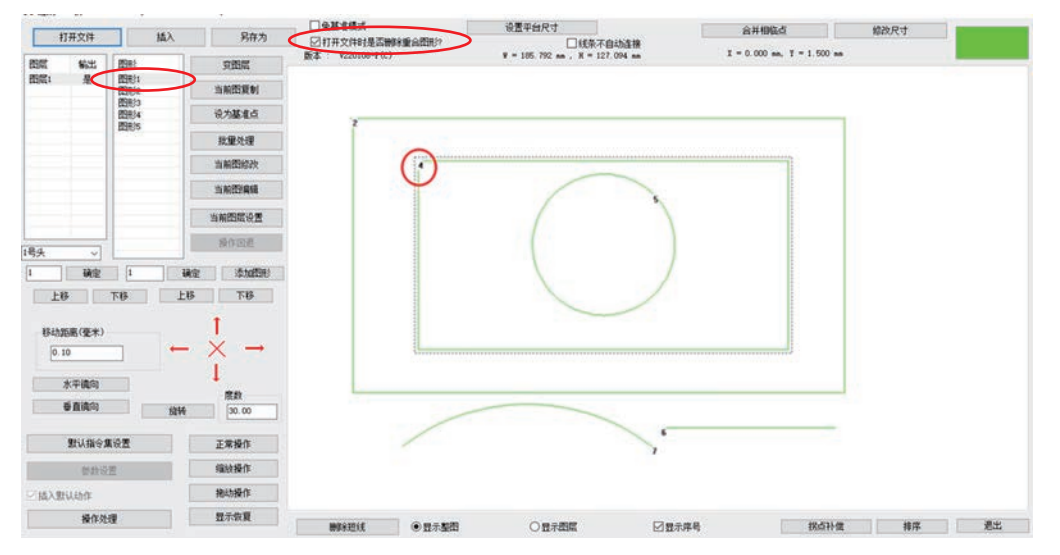

在"打开文件时是否删除重合图形"前打钩,然后打开文件,重合图形被删除, 如下图所示:

注意:

1.重合图形指一个图形(直线或多线段或曲线)与另一图形的形状位置完全一样。

2.只要有图形的地方就会生成缝纫点。若图形有重合处,则重合处会多次缝纫。

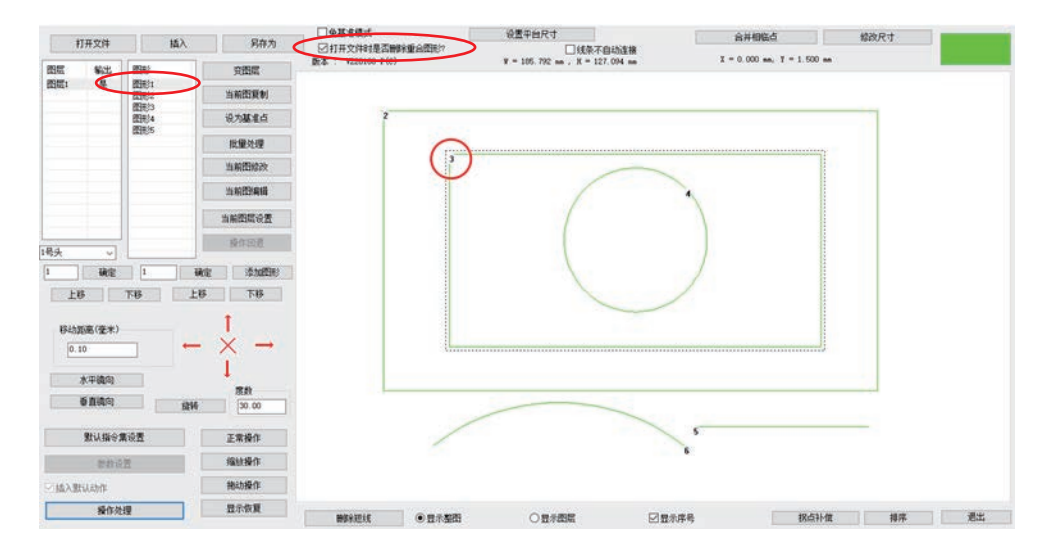

### <span id="page-5-0"></span>2.1.2 添加图层

在已有打开文件的基础上,如需再加入其他文件以添加新图层,可点击软件左上

方工具栏的"插入"按钮。选择文件,如图所示,点"打开"即可。

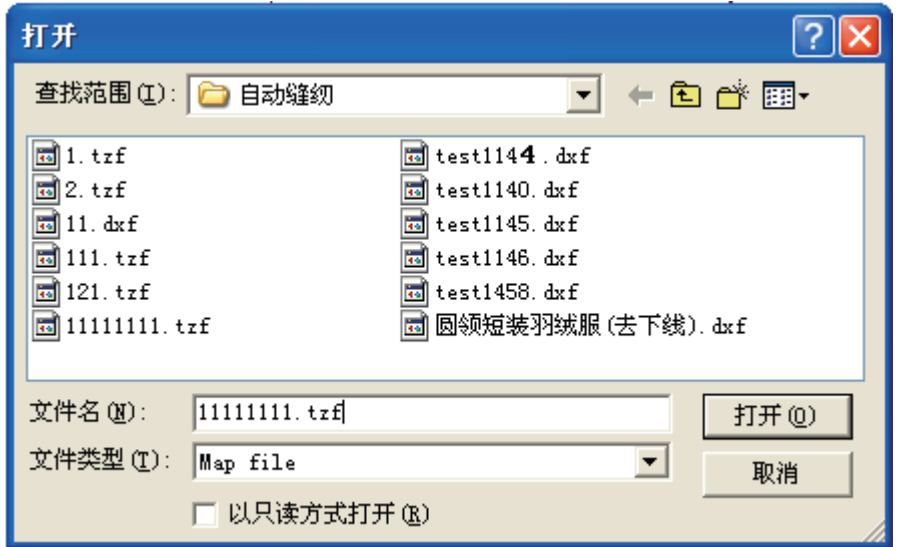

注意: 若已打开一个图形文件,再使用"打开文件"功能打开另一个图形, 则之 前打开的图形文件会关闭。

### <span id="page-6-0"></span>2.1.3 保存文件

 若需保存当前 打开修改的文件,可点 击左上方 ,会弹出 另存为 \_\_<br>\_\_\_\_<br>对话框,设置保存路径和文件名后,点"保存"即保存为 tzf 格式的 文件。如下图所示

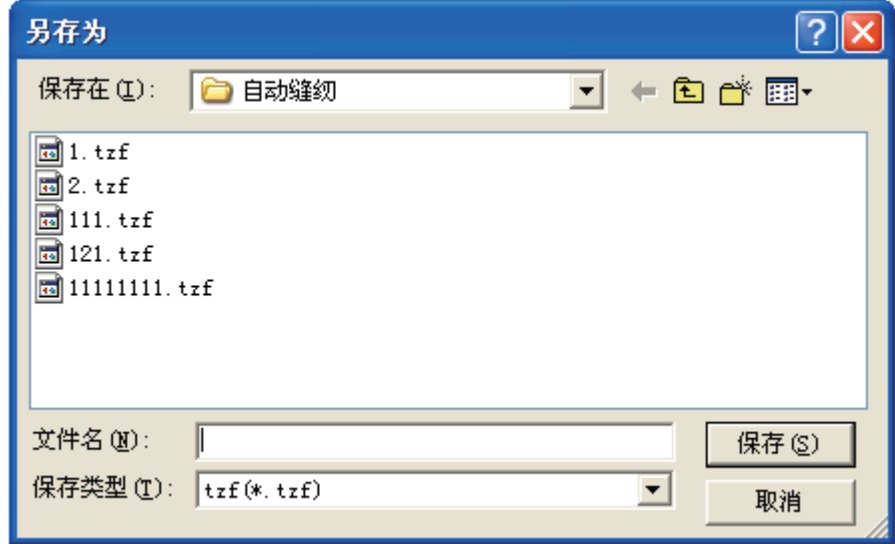

# <span id="page-6-1"></span>2.2 图形显示

通过软件下方的工具栏可以选择"显示整图"或"显示图层"。"显示整图"表示 显示文件中所有图层的图形,"显示图层"表示只显示当前图层的图形。

### <span id="page-7-0"></span>2.2.1 显示方式

显示文件或显示图层:选择"图层 1",选择图形的显示方式为<sup>显示图层</sup>,则文件 中的所有图层的图形都在绘图区显示,如下左图所示,选择图形的形式方式为 显示图层,则在绘图区显示当前图层的图形,如下右图所示

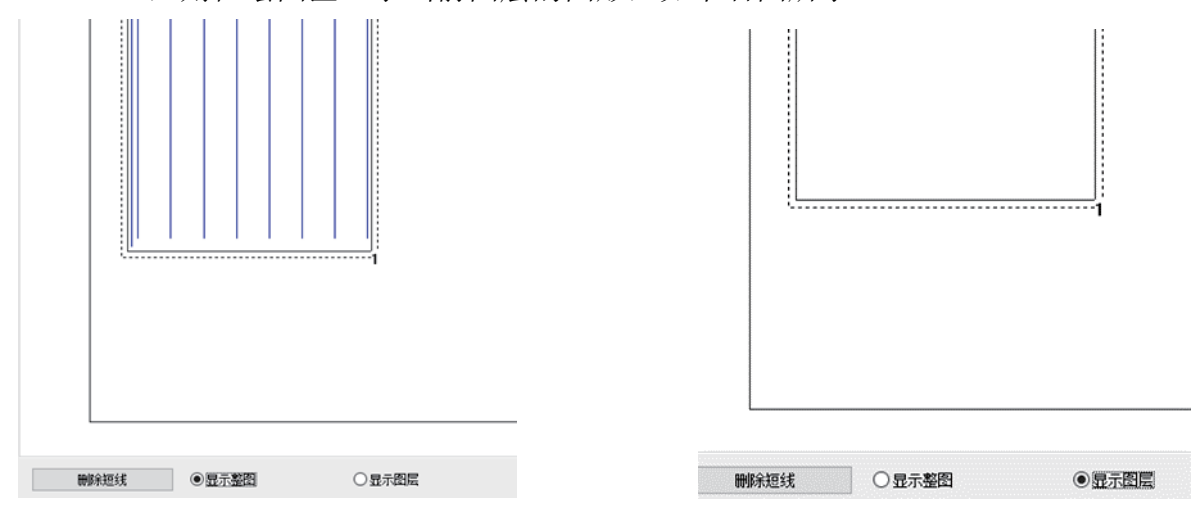

显示序号:选择"显示序号",在前面的小方框内打勾,则显示图形的加工顺序, 如下左图所示,取消"显示序号"前的√,图形在绘图区不显示序号,如下右图所示。

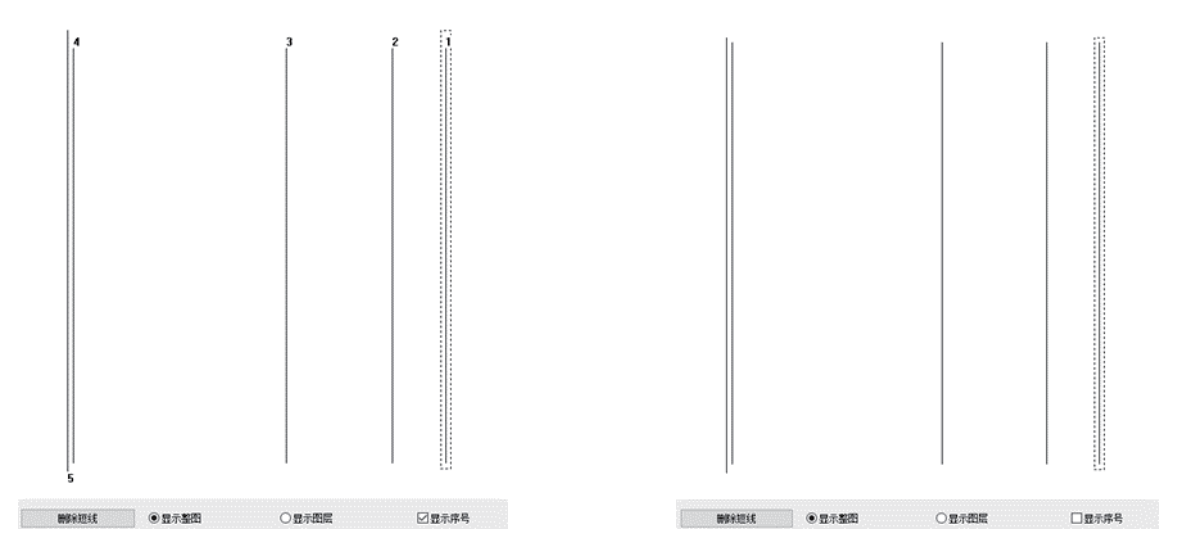

### <span id="page-7-1"></span>2.2.2 放大、缩小、移动显示区域

如需对图形进行放大、缩小、移动显示等操作,可点击文件右侧的显示工具栏或 在绘图区鼠标右键单击,选择相应菜单项进行操作,显示工具栏(左)和右击菜单项 (右)如下图所示

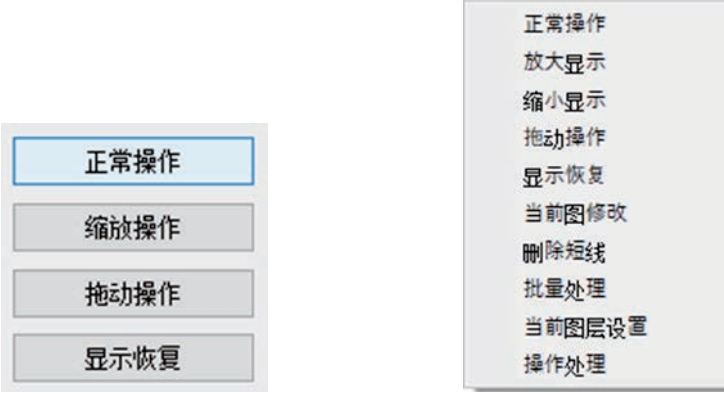

放大显示:点击工具栏的 <sup>放大显示</sup> 按钮或绘图区[右键单击->放大显示], 当鼠 标变为 切表示可进行图形放大显示操作, 鼠标在绘图区点击一次, 图形放大显示。 缩小显示:点击工具栏的 缩小显示 按钮或绘图区[右键单击->缩小显示]当鼠标变 为<sup>6</sup>小表示可进行图形缩小显示操作,鼠标在绘图区点击一次,图形缩小显示。

移动显示位置:主界面或批量处理界面,点击工具栏中"拖动操作"按钮或在菜 单项中选择"拖动操作"。 当鼠标变为 <sup>(199</sup>是, 按住鼠标左键不放移动鼠标即可移动图形 在绘图区的显示位置。

注:只是改变图形在绘图区显示,图形大小和坐标值不变。

#### <span id="page-8-0"></span>2.2.3 显示恢复

在对图形进行放大、缩小和拖动操作后,如果想恢复图形显示,点击"显示恢复" 按钮即可。

#### <span id="page-8-1"></span>2.3 图形绘制

在制作图样时,根据需要,如需添加图形,可点击 <sup>添加图形</sup> 按钮进入添加图形 对话框,如下图所示:

注意:添加图形输入坐标点时,若输入带负号坐标值,则负号会被忽略。如添加 点的输入的坐标值为(-100,-100),实际添加的点的坐标是(100,100)。

#### <span id="page-8-2"></span>2.3.1 添加点

在添加图形对话框, 在<sup>口点</sup>前面打勾, 输入点的 X 坐标和 Y 坐标, 如下图所示:

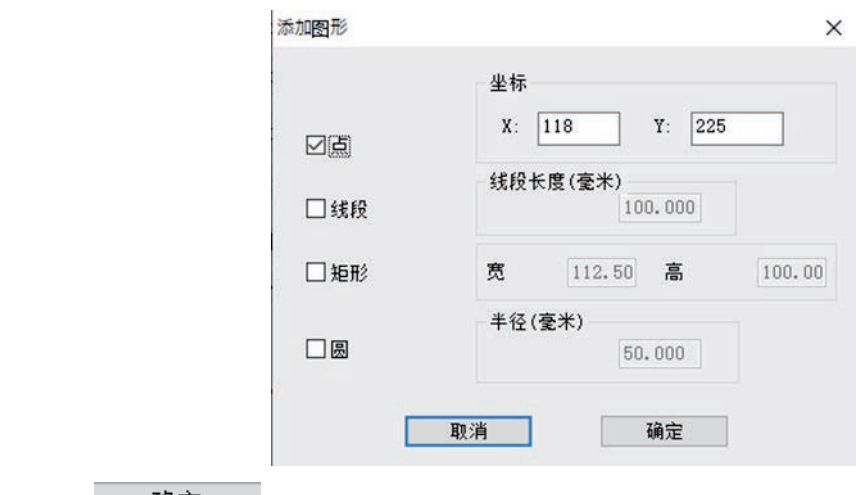

点击 确定 按钮, 即添加一个坐标为 (118,225) 的点。

#### <span id="page-9-0"></span>2.3.2 添加线段

在添加图形对话框,在"线段"前面打勾,输入线段的起点坐标和长度,如下图 所示:

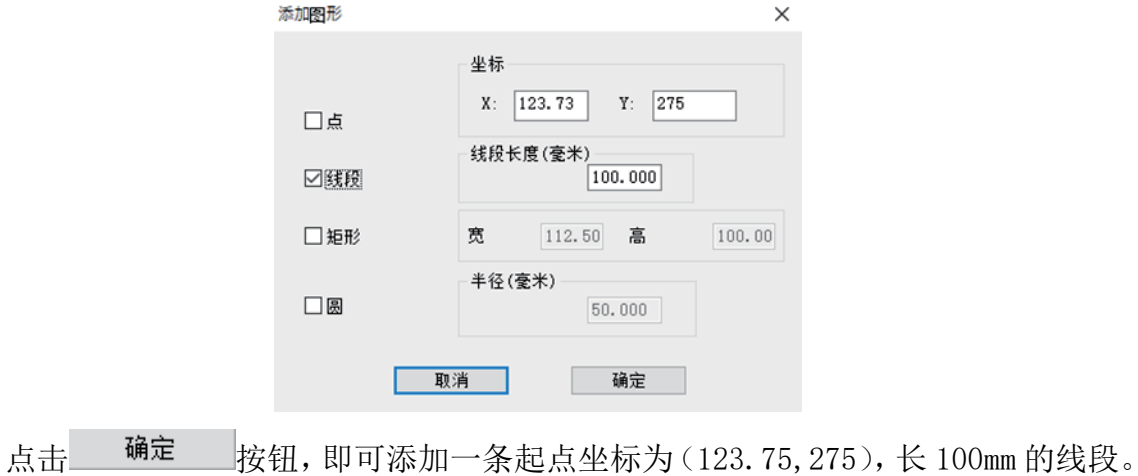

# <span id="page-9-1"></span>2.3.3 添加矩形

在添加图形对话框中,在 <sup>口矩形</sup> 前面打勾,输入矩形的起点坐标、宽和高,如下 图所示:

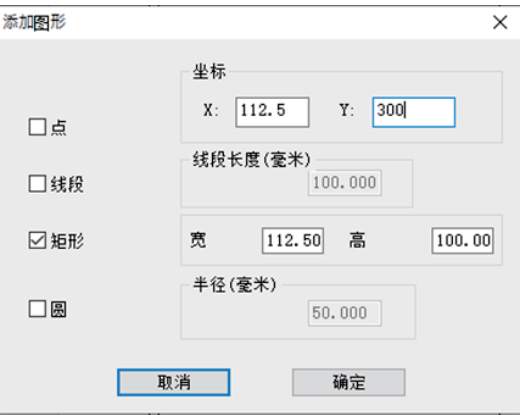

点击 确定 按钮,即可添加一个起点(矩形左上角)坐标为 (112.5,300), 宽 112.5mm,高 100mm 的矩形。

#### <span id="page-10-0"></span>2.3.4 添加圆

在添加图形对话框中,在"圆"前面打勾,输入圆的圆心坐标和半径,如下图所 示:

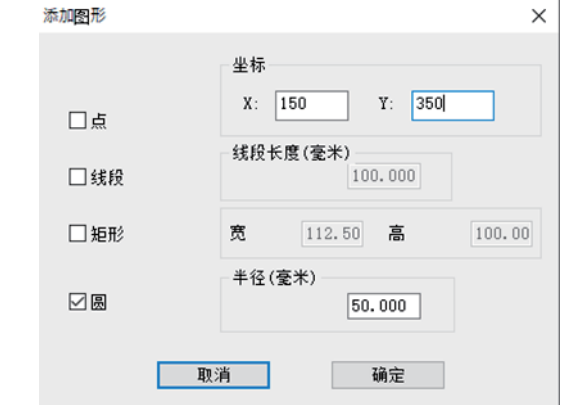

点击 确定 按钮, 即可添加圆心坐标为 (150,350), 半径为 50mm 的圆。

注: 若添加的圆形点坐标 X 或 Y 小于 0, 则软件会自动调整坐标原点以使所有坐标 大于等于 0。如添加圆心坐标为(0,0), 半径为 50mm 的圆, 点添加圆"确定"后, 软 件会将新坐标原点调整到相对于旧坐标原点的(-50,-50)处,因此这个圆添加后的 圆心坐标会显示为(50,50)。

# <span id="page-10-1"></span>2.4 图形编辑

#### <span id="page-10-2"></span>2.4.1 复制

批量处理界面选中需要复制的图形,点击"当前图复制"按钮,在弹出的"复制方 式"对话框中选择复制方式,并设置偏移值。以水平镜像复制,水平偏移 10mm,垂直 偏移 10mm 为例, 如下图所示:

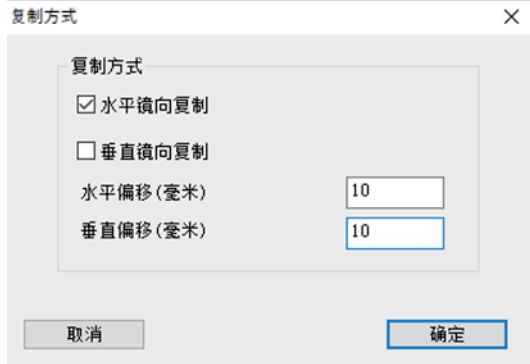

点击"确定"即完成图形复制。

#### <span id="page-11-0"></span>2.4.2 剪切

指将某图层中的某图形剪切粘贴到其他已有图层或新创建的图层上。

现有图层 1(左)和图层 2(右)如下图所示,将图层 1 中的图形 2 剪切粘贴到图 层 2 中, 操作如下:

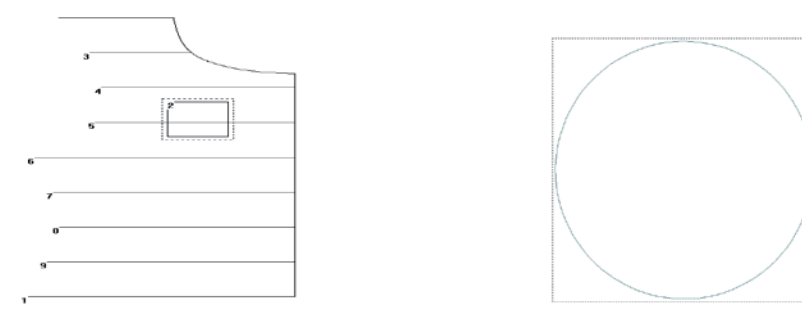

1. 在主界面或批量处理界面选中图层 1 中的图形 2, 点击工具栏中的"变图层"按钮 2.在"当前图形改变图层"对话框下拉列表中选择图层 2

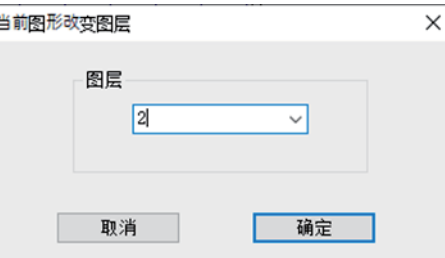

3.点击"确定",即可。完成后"图层 2"如下左图所示,"图层 1"如下右图所示

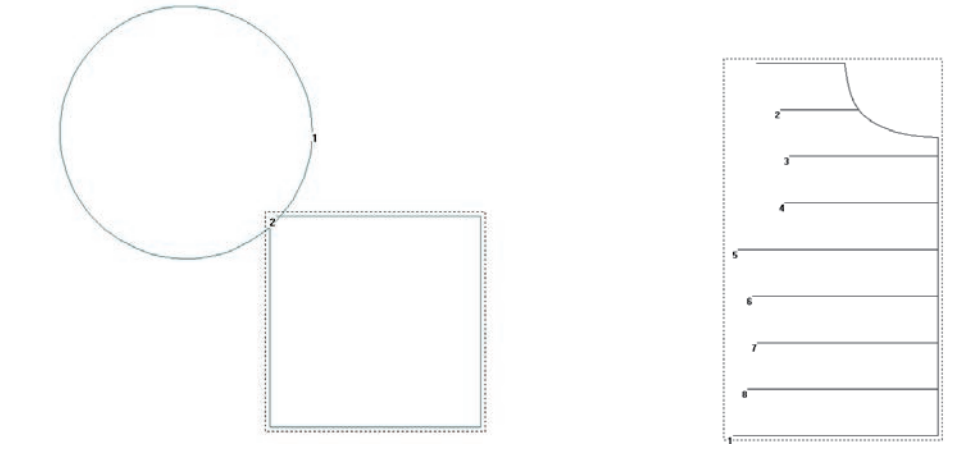

注:1.如果选中的图形是图层 1 中的全部图形,则相当于把图层 1 和图层 2 合并。

2.如果在"当前图形改变图层"对话框中选择的是"新图层",则会创建一个新的 图层,将"图层 1"中选中的图形剪切后粘贴到新图层上。

### <span id="page-12-0"></span>2.4.3 删除

1.单个图形删除

主界面选中需要删除的图形, 按 Delete 键或点击工具栏中的X 按钮都可删除选 中图形。

2.批量删除

 点击"批量处理"进入批量处理界面,点选(可按 Ctrl+点击或 Shift+点击进行 多选)或者是鼠标左键框选一个或多个图形,如下图所示。

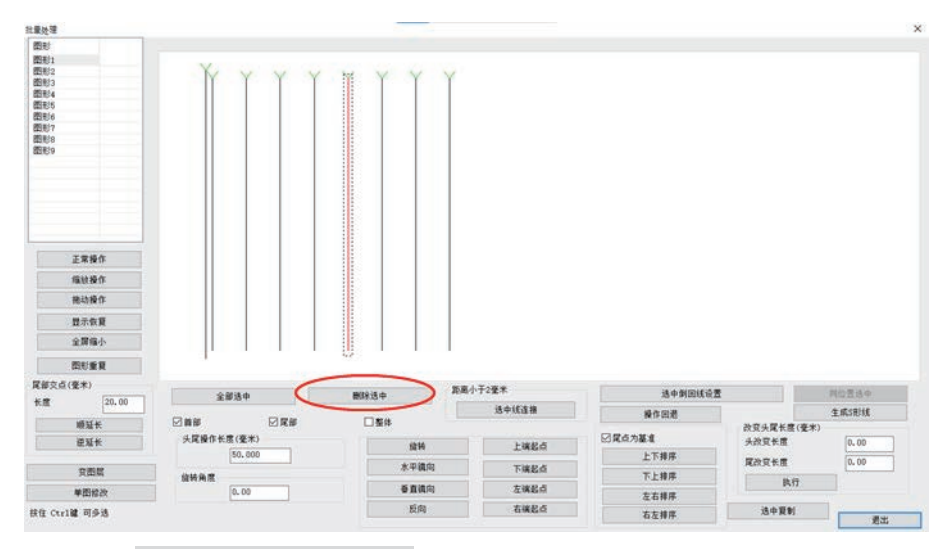

点击工具栏的 删除<sup>选中</sup> 按钮或按键盘的"Delete"键即可删除所选图形。 注: 若选中的是图层中的所有图形, 则点击 <sup>删除选中</sup> 后将会删除当前图 层。

3.删除短线

点击主界面下方工具栏中的"删除短线"按钮,弹出删除短线对话框,如下图所 示

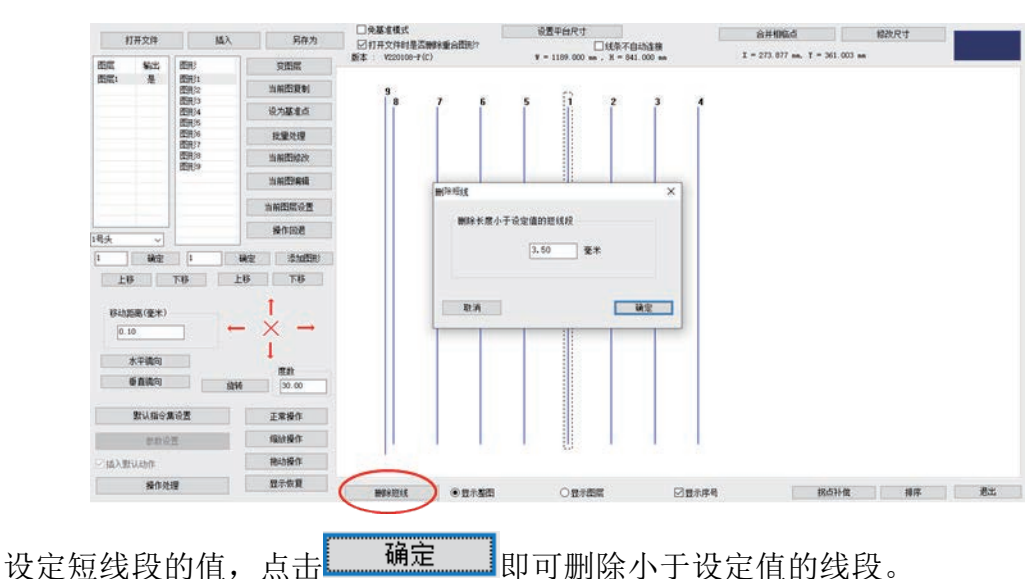

# <span id="page-13-0"></span>2.4.4 撤销

点击\_\_\_\_操作回退\_\_\_\_按钮即可撤销最近一次对图形和图层的操作,最多可连续撤 销 16 次。

# <span id="page-13-1"></span>2.5 图形变换

打开文件,如图所示

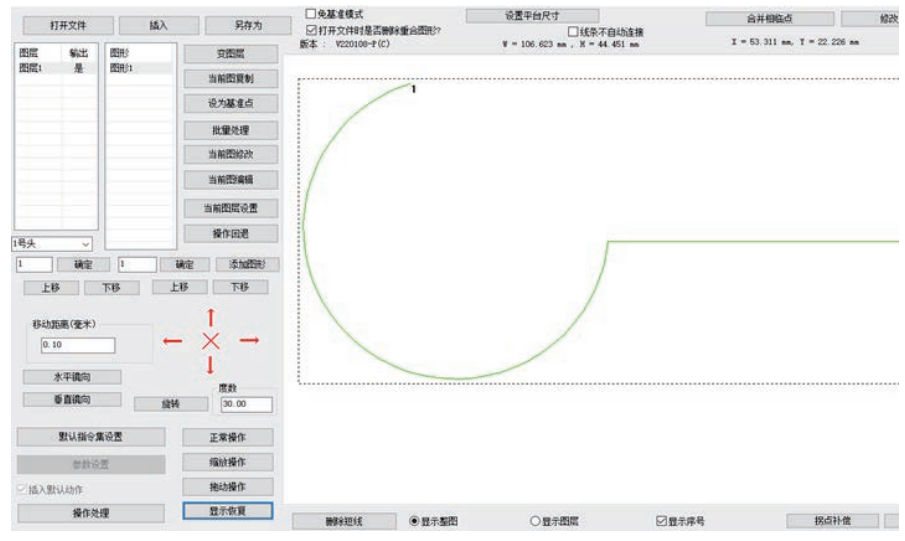

# <span id="page-13-2"></span>2.5.1 图层整体变换

(1)水平镜像

主页面中点击工具栏中的"水平镜像"按钮即可将已打开文件中的所有图形水平 镜像。水平镜像时,以图层整体宽的中垂线为参考线,即以 x=w/2 处线做水平镜像。 水平镜像后的图形如图所示:

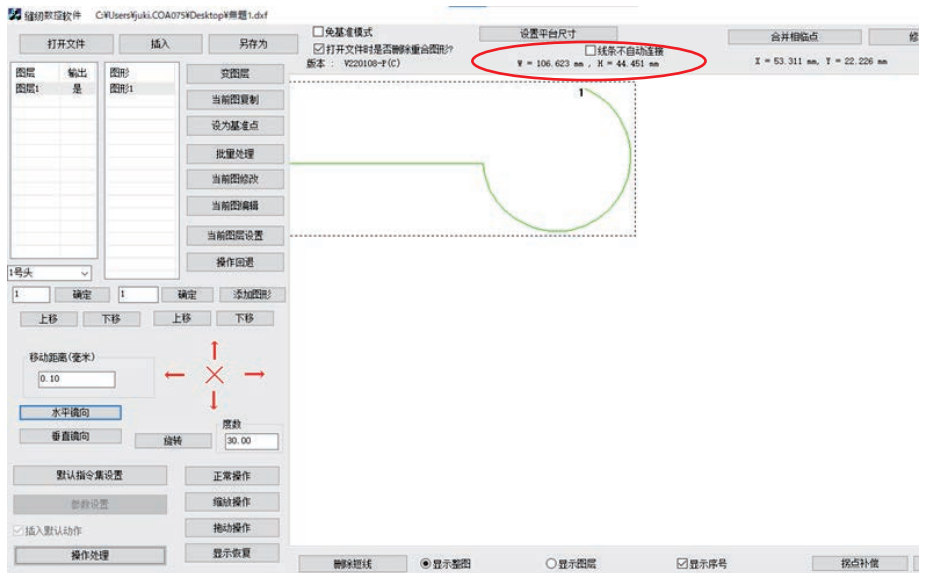

(2)垂直镜像

点击工具栏中的"垂直镜像"按钮即可将已打开文件中的所有图形垂直镜像。镜 像参考线为图层整体高的中垂线, 即 Y=H/2。垂直镜像后的图形如图所示

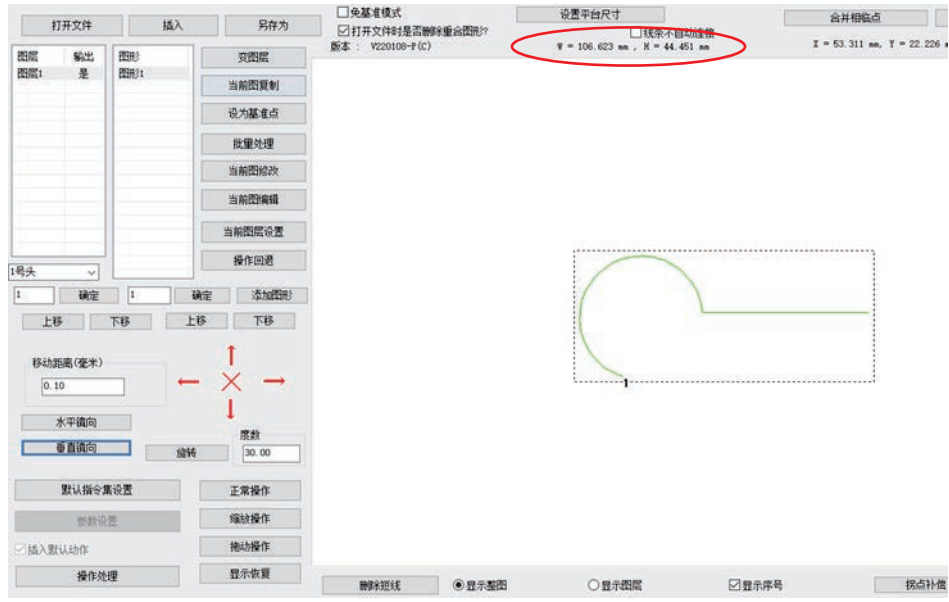

(3)旋转

在编辑框中输入旋转角度,点击工具栏中的"旋转"按钮即可将已打开文件中的 所有图形旋转,旋转时以图层整体宽高组成的矩形(即图中虚线框)的中心点为旋转 中心。旋转后的图形如图所示:

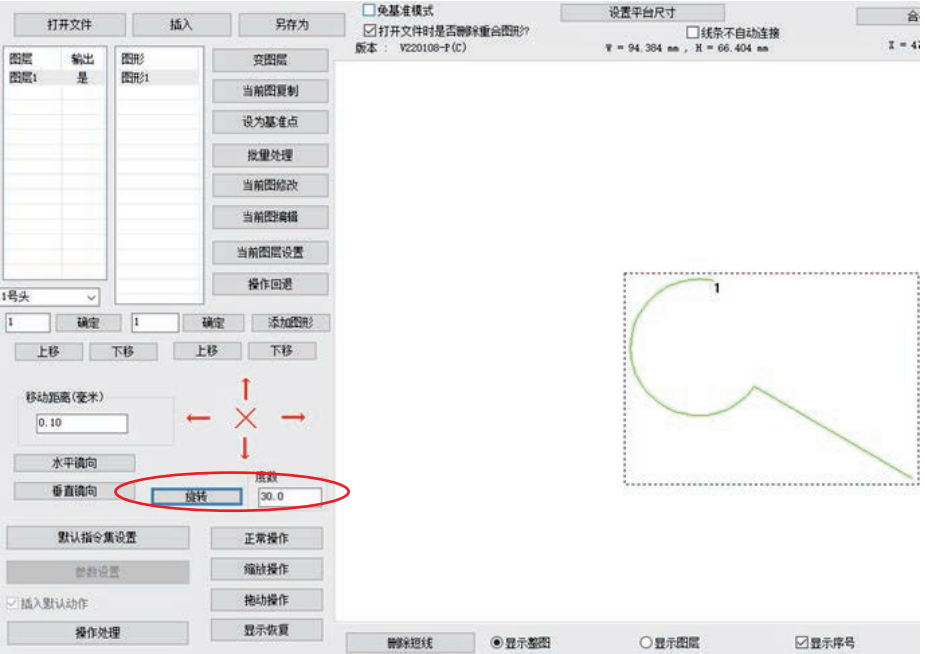

#### <span id="page-15-0"></span>2.5.2 单个图形变换

(1)图形镜像与旋转

单个图形变换有两种变换方式,以图形外接矩形中心点为参考点的图形变换和以 选中点为参考点的图形变换。选中图形,点击"当前图编辑"按钮进入"当前图编辑" 对话框,图形变换工具栏如下图所示

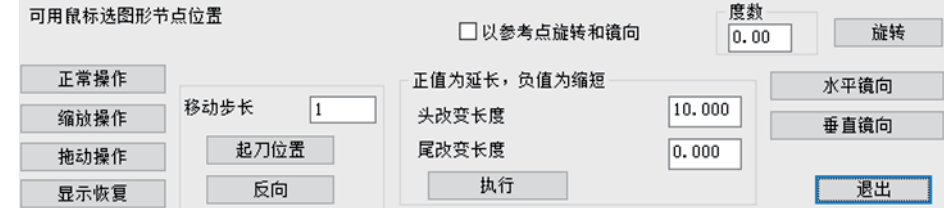

方式一: 以图形外接矩形中心点为参考点的图形变换

取消"以参考点旋转和镜像"前的√,则图形变换的参考点为图形外接矩形的中 心点,点击工具栏中的 , , 按钮即可进行相应的图 形变换操作。

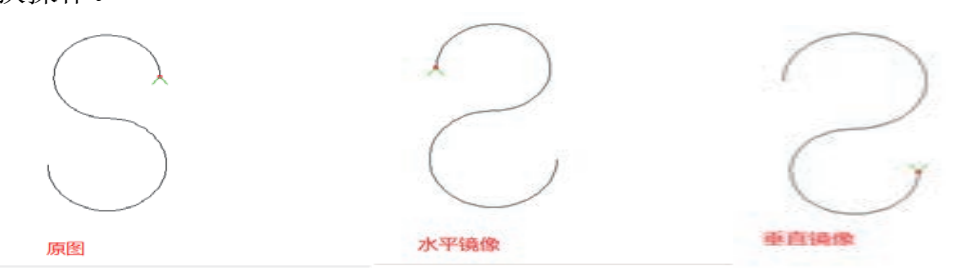

方式二:以选中点为参考点的图形变换

在"以参考点旋转和镜像"前打勾,选中点为参考点图形变换分两种情况:

1. 整图变换。如果不双击图形节点以选中参考点, 则默认以起始点为参考点, 镜像 参考线为通过参考点的水平线或垂直线,从而进行整图镜像或旋转运动。

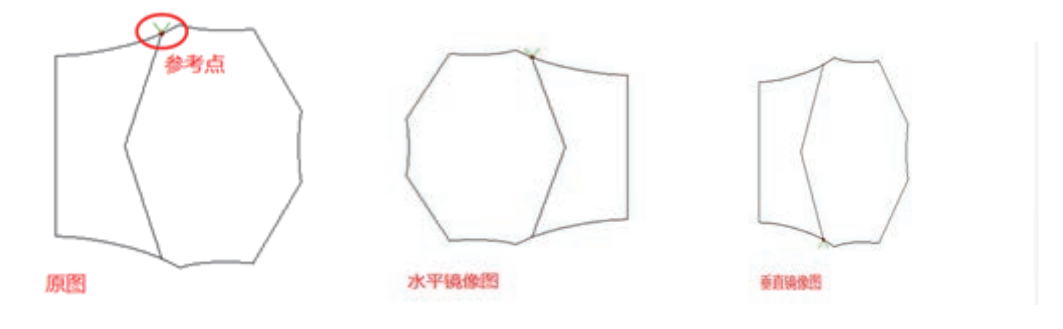

2.局部变换。如果双击图形节点(出现小红框)以选中参考点,则起始点到参考点 以外的图形(如原图 AB 段)将做镜像或旋转运动,默认镜像参考线为通过参考点的水 平线或垂直线。

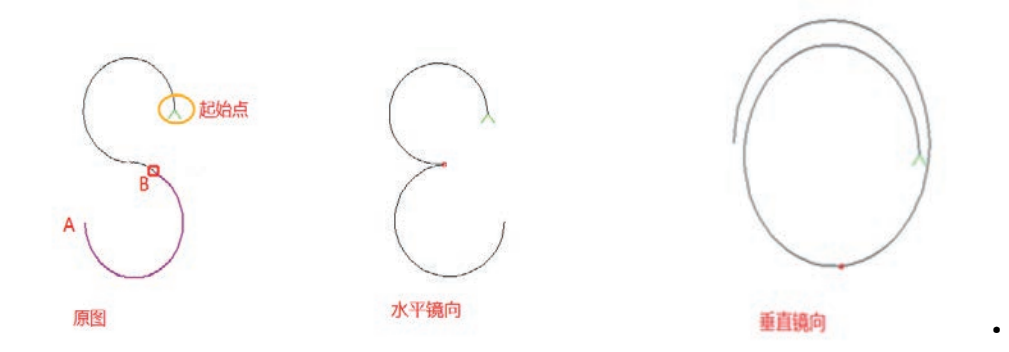

#### (2)图形平移

选中图形(以选中图形 1 为例), 编辑框中输入移动距离(0<移动距离<100mm), 点击方向键可以沿上、下、左、右四个方向平移图形,平移工具栏如下图所示:

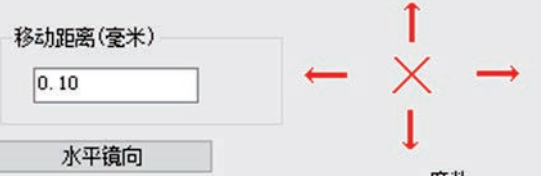

注: 若是图形左移或上移,移动到图形中有小于 0 的坐标, 则软件会自动调整坐 标原点,以整体图形外接矩形左上角坐标为原点。

#### <span id="page-16-0"></span>2.5.3 图形局部变换

选中图层,进入"批量处理"界面,选中需要进行图形变换的图形(可单选,多 选,以全选为例),点击工具栏中的图形变换按钮进行图形变换,图形变换工具栏如下:

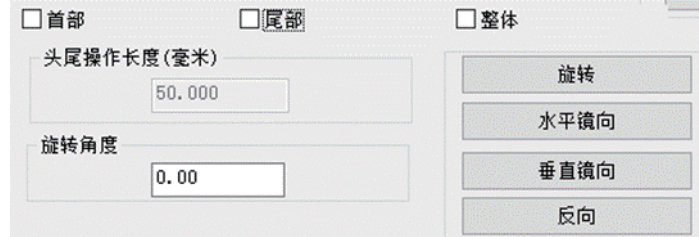

(1)水平镜像

选择镜像部分(以头部和尾部同时选中为例),并设置"头尾操作长度"为 20mm, 点击工具栏中的 <sup>水平镜向</sup> 按钮即可将图形的头部和尾部水平镜像。每一部分镜像参 考线为距离图形头或尾 20mm 的点的垂直线。水平镜像前的图形如下图(左)所示,水 平镜像后的图形如下图(右)所示。

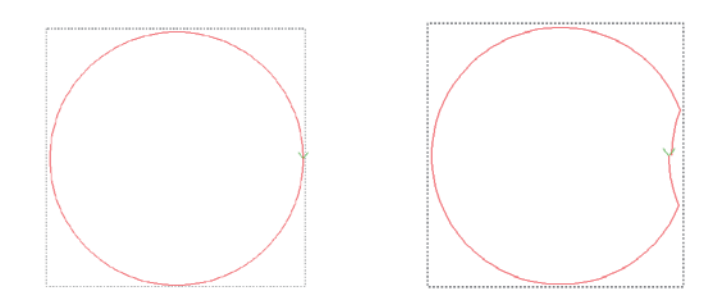

(2)垂直镜像

选择镜像部分(以头部和尾部同时选中为例),并设置头尾操作长度为 20mm,点击 工具栏中的 <sup>垂直镜向</sup> 按钮即可将图形的头部和尾部垂直镜像。垂直镜像前的图形如 下图(左)所示,垂直镜像后的图形如下图(右)所示。

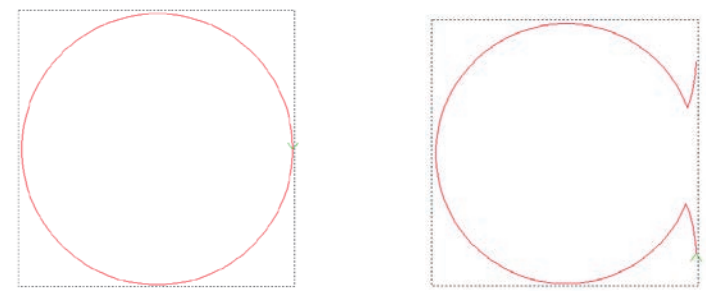

(3)旋转

选择旋转部分(以头部和尾部同时选中为例),并设置旋转角度为 30°, 点击工具栏 中的"旋转"按钮即可将图形的头部和尾部旋转 30°, 旋转前的图形如下图(左)所示, 旋转后的图形如下图(右)所示。

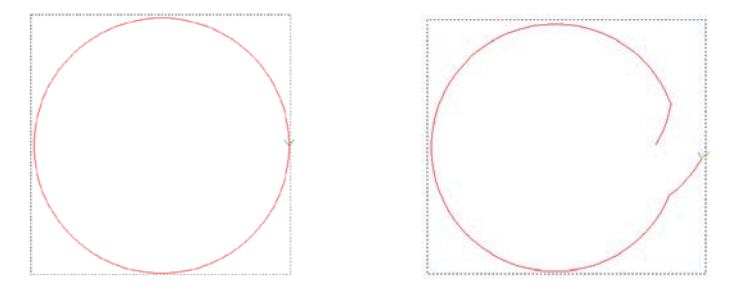

# <span id="page-17-0"></span>2.6 图形的拆分,连接与延长缩短

在制作图样时,根据需求,可对图形进行连接和拆分。

#### <span id="page-17-1"></span>2.6.1 图形拆分

选中需要拆分的图形,点击 当前图修改 弹出"图形修改"对话框,选中拆分的节 点位置单击,如下图所示:

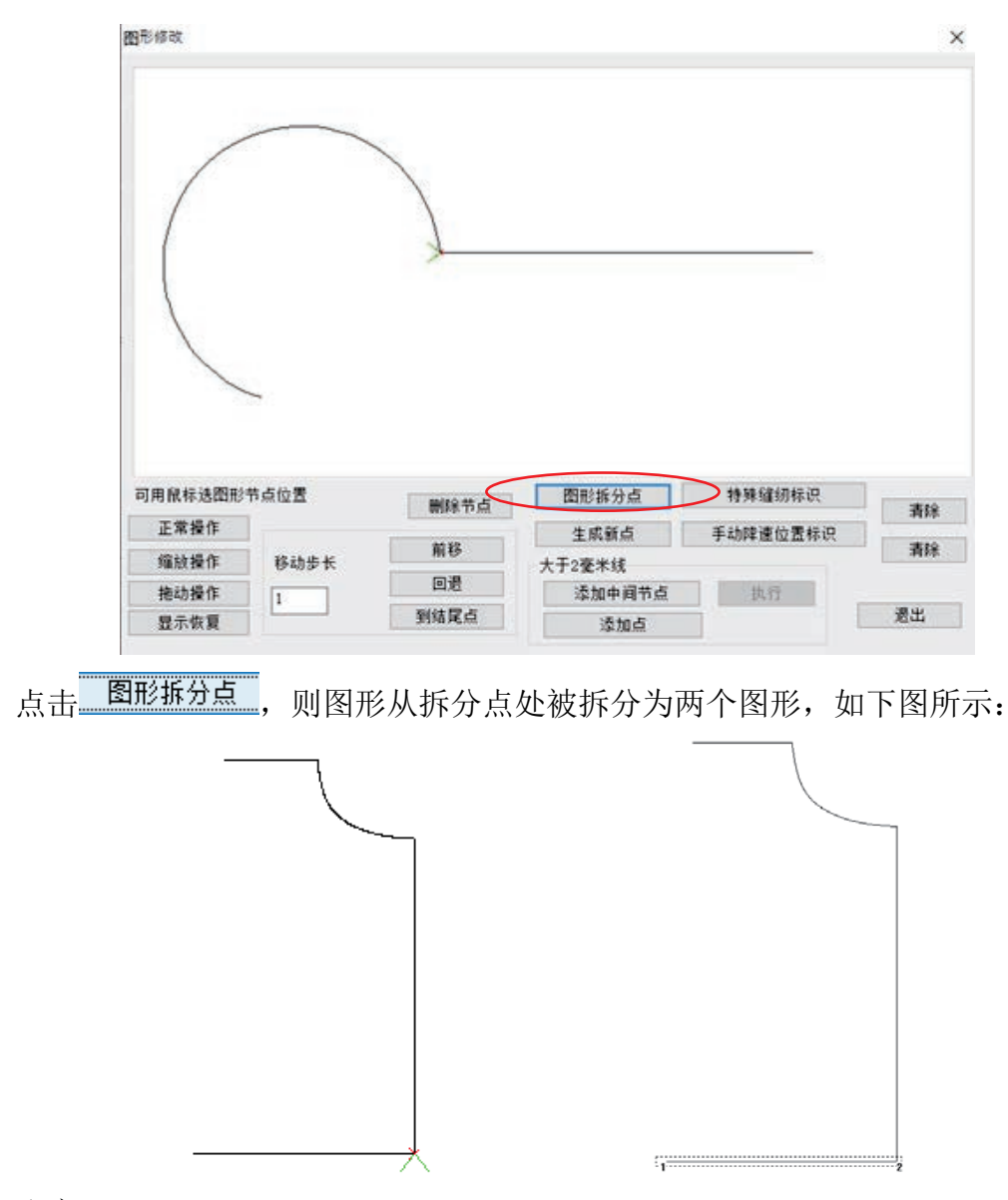

注意:

1.若需拆分直线,但直线只有开始结束两个节点,则需添加中间节点。方法为: 点击 添加中间节点 ,再点"执行"即可在两节点间插入中间节点。

2. 选拆分节点时, 可用鼠标选择, 也可使用 前移 , 回退 , | 到结尾点 | 移 动入光标选择。

#### <span id="page-18-0"></span>2.6.2 图形连接

点击 批量处理, 进入 批量处理 界面, 选择需要连接的图形 1 和图形 2 (图形 1 的终点和图形 2 的起点必须小于 2 毫米), 点击"选中线连接"即可将图形 1 和图形 2 连接。

| 正常操作                   |                      |                |         |              |            |                            |
|------------------------|----------------------|----------------|---------|--------------|------------|----------------------------|
|                        |                      |                |         |              |            |                            |
| 编址操作                   |                      |                |         |              |            |                            |
| 期边操作                   |                      |                |         |              |            |                            |
| 胜乐作家                   |                      |                |         |              |            |                            |
| 全開媒小                   |                      |                |         |              |            |                            |
| 图形变复                   |                      |                |         |              |            |                            |
|                        | 堂部法中                 | <b>MIKIE-I</b> | 新属小子小事業 | 进中侧回线设置      |            | 消化管決め                      |
| 26.00                  |                      |                | 选中线连接   | 操作院理         |            | 生成场域                       |
| 顺延长                    | 口尾峰<br>口器            | 口服件            |         |              | 改变头翼长度(变有) |                            |
| 进版制                    | 头尾偏在长度(亚木)<br>10,000 | <b>1214</b>    | 上满起点    | 日尾点为基束       | 多数变长度      | 0,00<br><b>SHEER</b>       |
| 变面层                    |                      | 水平磷阳           | 下满起点    | 上下接序         | 関数変制度      | 0.00<br><b>Rivillenton</b> |
| 尾部交点(量米)<br>书层<br>单图结合 | 应转角度<br>0.00         | 香香磷陶           | 友课起点    | 下上排序<br>加右椎序 | 执行         |                            |

图形连接后,图形 1 和图形 2 连接为一个图形, 如下图所示

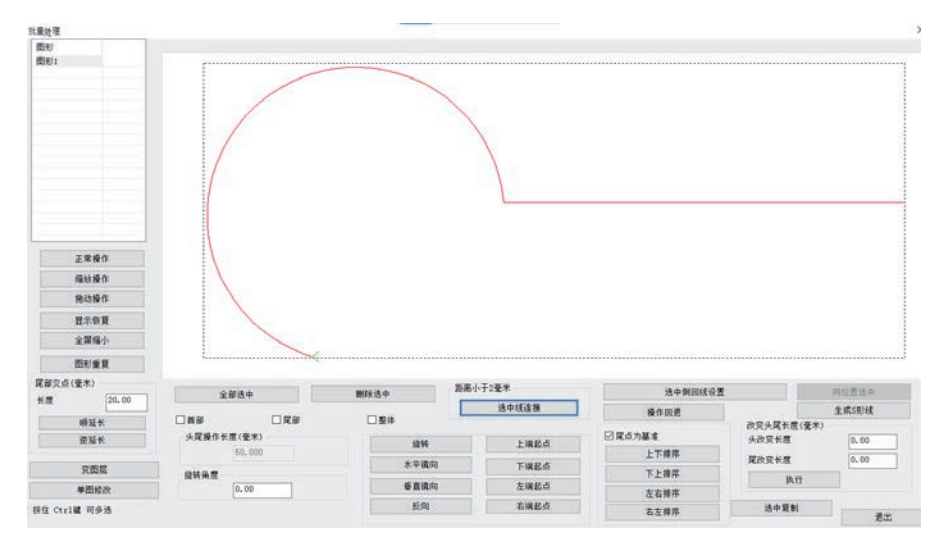

### <span id="page-19-0"></span>2.6.3 图形延长缩短

(1)直线延长

方法一:选中图形,点击 当前图编辑 按钮进入 当前图编辑 对话框,在延长缩短 区域输入数值,点击"执行"即可。

方法二:对单个或多个图形操作。点击 ,如下图所示:

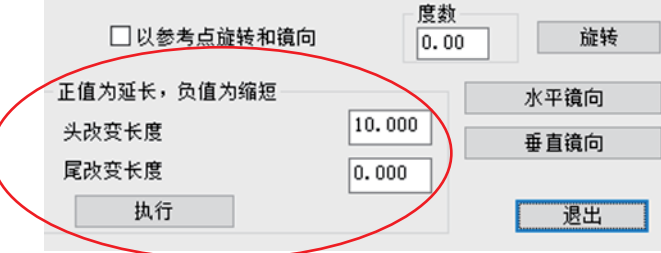

选中需要延长或者缩短的图形,在 可用鼠标选图形节点位置 的编辑框中,输入头尾改 变长度的数值,点击"执行",则图形延长或者缩短。

注:1.正值为延长,负值为缩短

2.只能进行直线延长,对曲线则沿头或尾点的切线方向延长。

(2)顺延与逆延

若图形的结束点(如 B 点) (有 Y 标记点为开始点)与另外一个图形相接, 那么可 沿着与之相接的图形顺延(朝相接图形的结束点方向延长)或者逆延(朝相接图形的 开始点方向延长)一定的长度,以重复缝纫相接区域。具体实现方法如下:

点击"批量处理",框选所需要延长的图形,在"尾部交点"处,输入需要延长的 数值,点击"顺延长"或者"逆延长"即可,延长后的效果图如下所示:

注: 这里所选图形, 其结束点必须与另一图形相接方可得到操作效果。

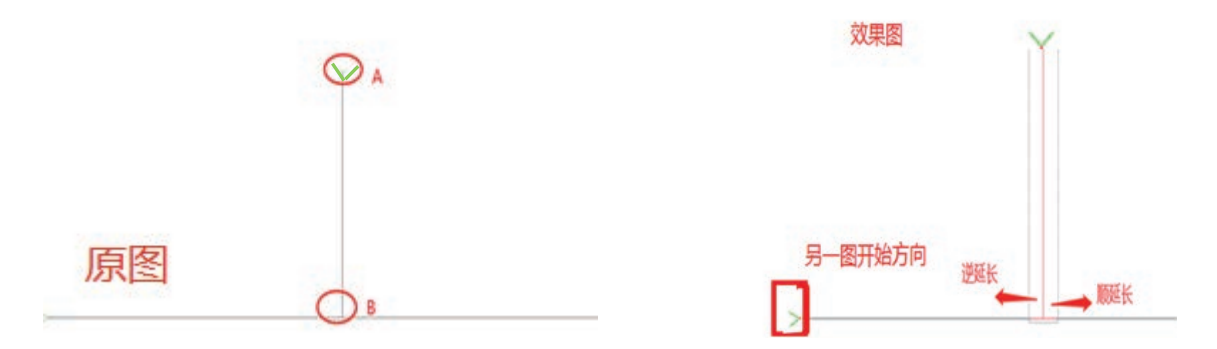

# <span id="page-20-0"></span>2.7 图层与图形排序

工作时设备会从序号小的图形开始缝纫加工。对单个图形,标有序号数字或有Y标 志的端点为起缝点。设置恰当的图形排列序号与起缝点,使缝纫路径缩短可减小空移 距离,提高加工效率。(起缝点设置请参考 3.8 节)

#### <span id="page-20-1"></span>2.7.1 图层排序

对于多图层图形,会从图层数小的图层开始排列图形序号。当打开多个图层文件 时,可以根据实际需要,利用 上移 、 下移 按钮来对图层进行排序,以确定 加工顺序,或者在编辑框中直接输入图层号,点击 确定 按钮调整图层顺序。

具体操作如下:

方式一: 鼠标点击选中图层 3, 如图所示

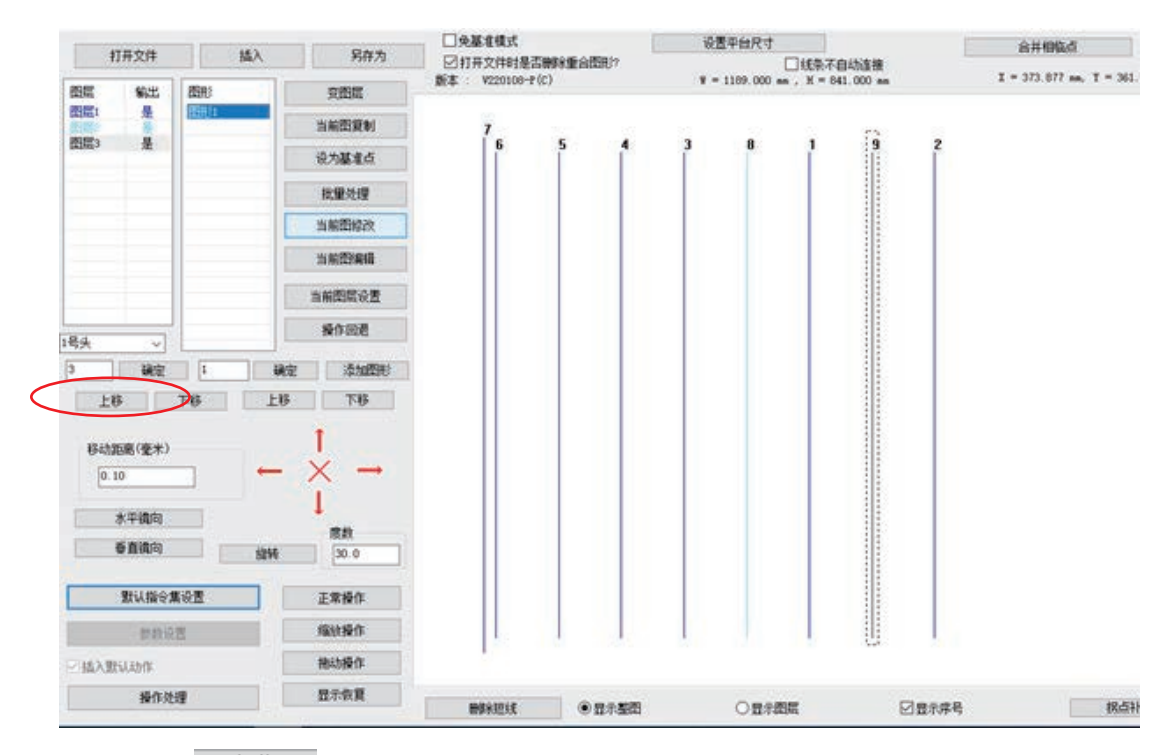

点击一次 上移 按钮,将图层 3 顺序往前移 1, 即图层 3 变为图层 2, 如图所示

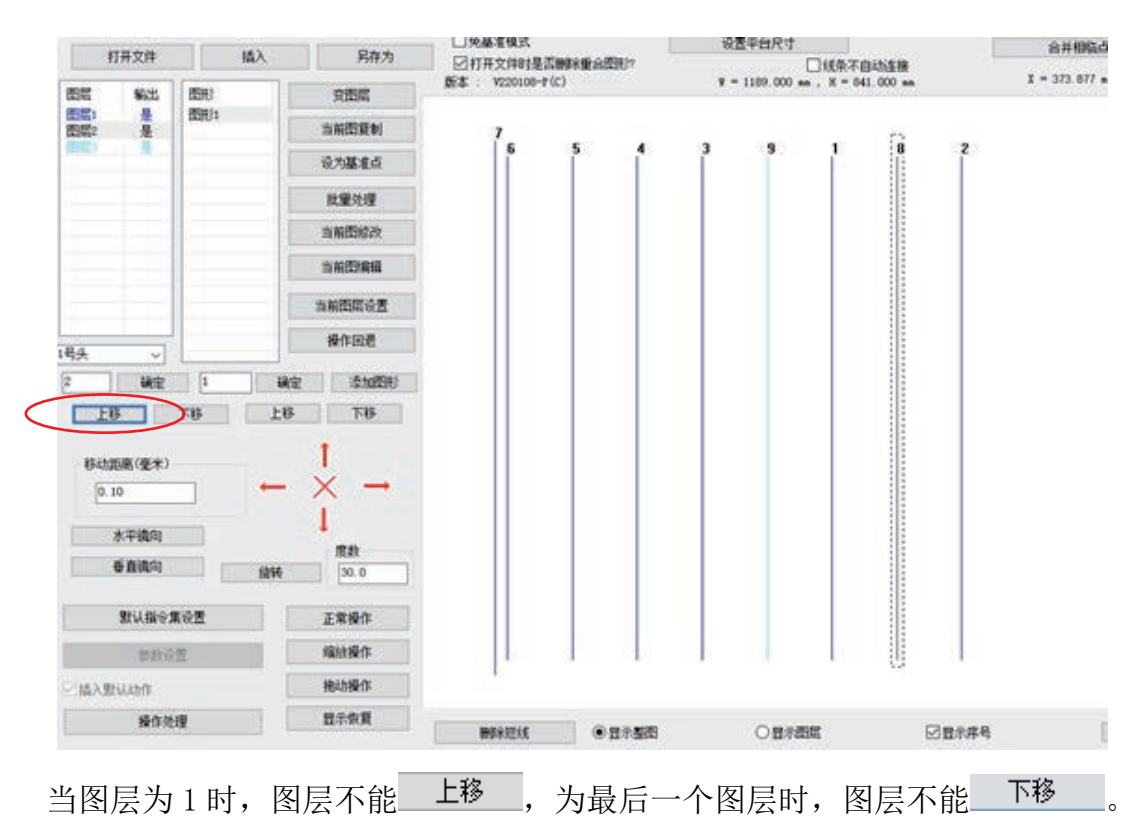

方式二: 鼠标点击选中图层 3, 如图所示

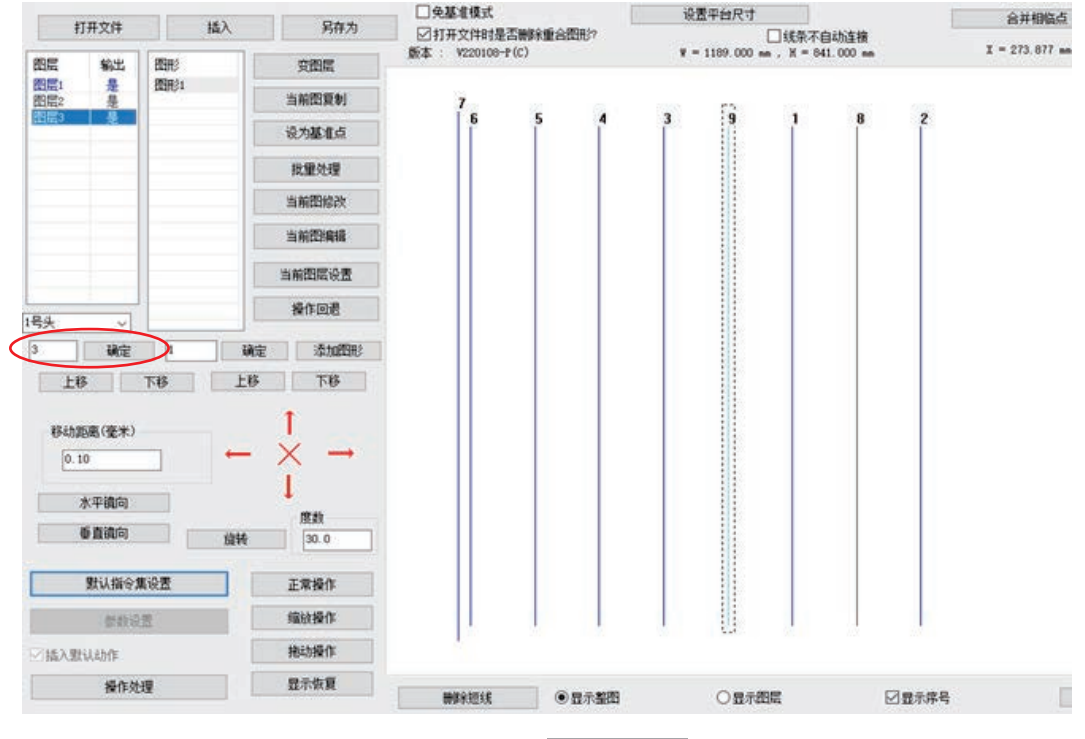

将编辑框中的数字 3 改成数字 1, 点击 | 确定 | , 即将图层 3 变为图层 1, 如下 图所示。

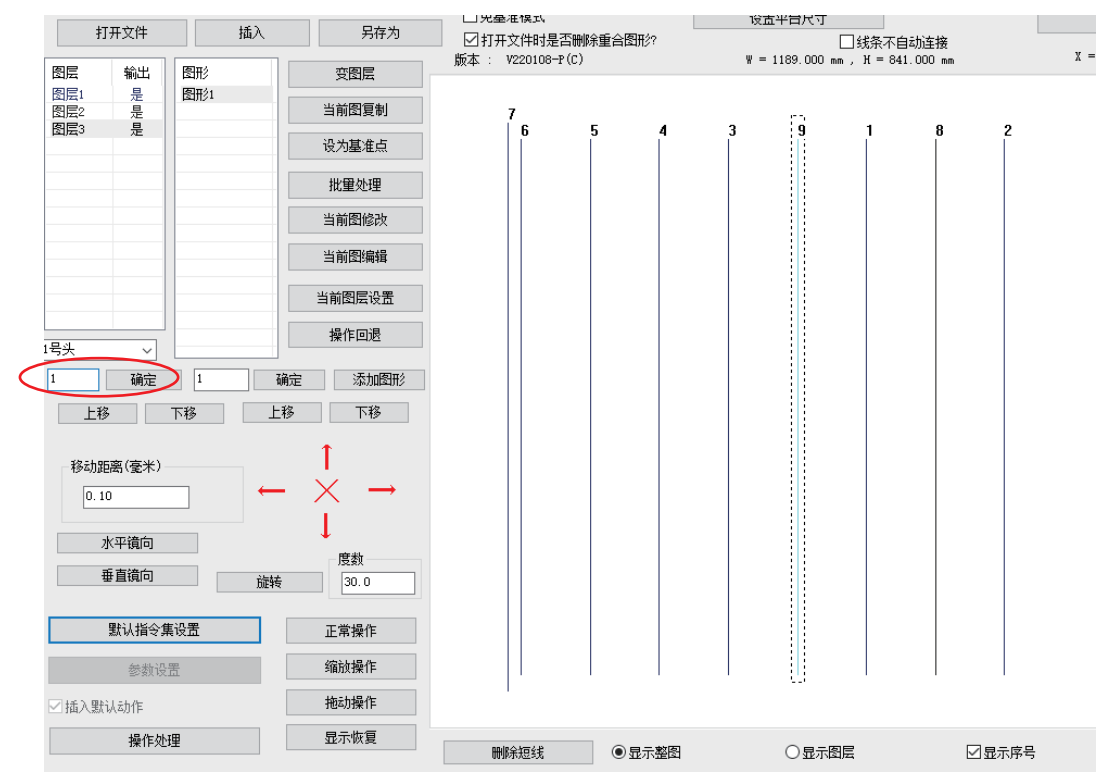

# <span id="page-23-0"></span>2.7.2 图形排序

图形排序方法如下

排序方法一:

对比较有规律的图形排序,如下图所示:

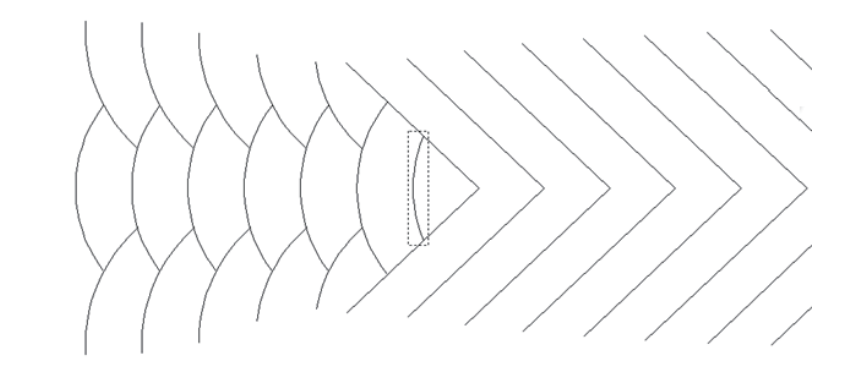

点击 批量处理 , 进入 批量处理 界面。选择需要批量排序的图形, 用鼠标点 击其中一个图形, 按"Ctrl"键, 同时再点击另外需要添加的图形, 或者框选几个图 形,如下图所示:

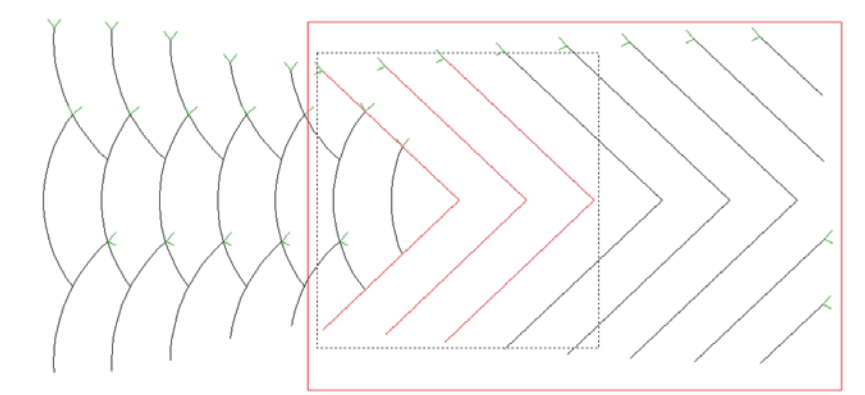

选择排序基准与排序方式(以首点,左右排序为例),如下图所示:

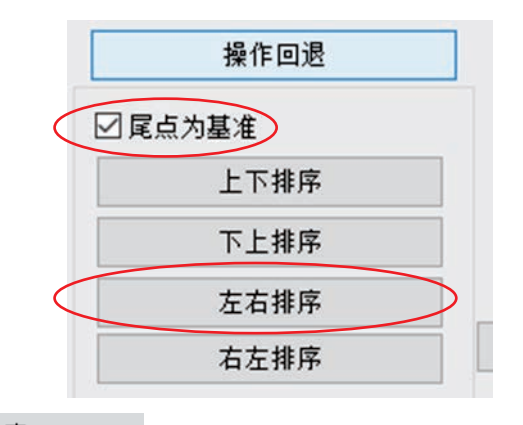

点击 <sup>左右排序</sup> ,则选中的图形就会以首点(图形中带 Y标志的为首 点,另一端则为尾点)坐标为准,编号从左到右排序。

 排序方法二: 如下图所示:

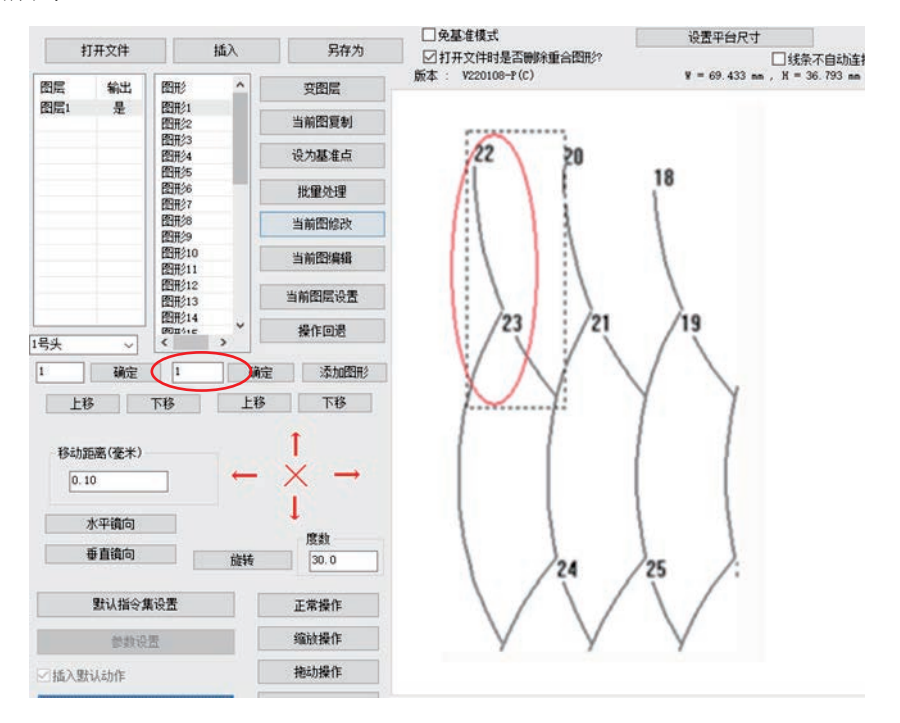

选中"图形 22",在左侧输入框内将"22"改变成"1",点击"确定"按钮,则图 形 22 变成图形 1, 如下图所示:

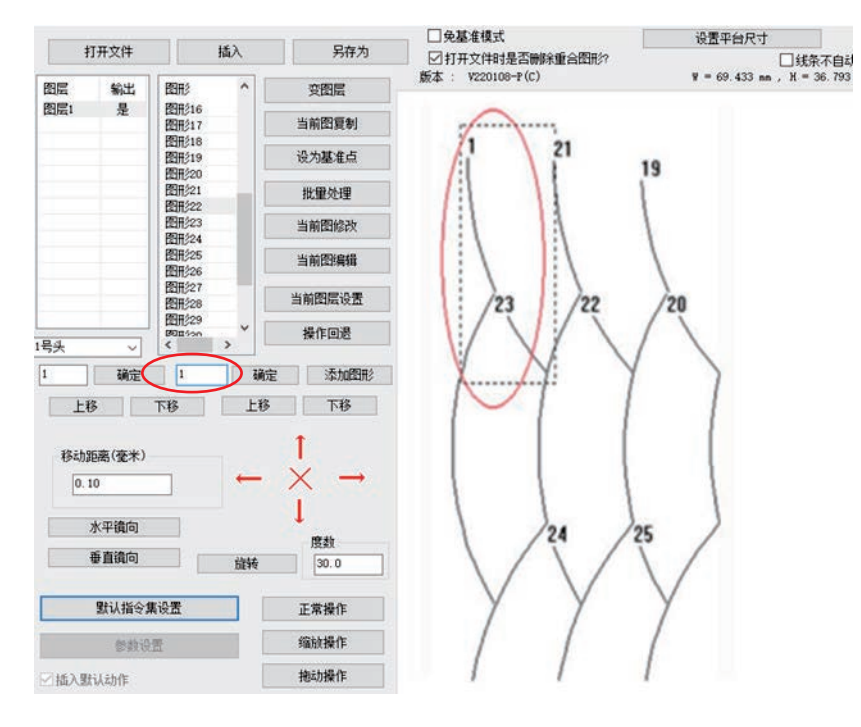

然后按着"Ctrl"键不放,用鼠标点击绘图区的"图形 21",那么"图形 21"变 成"图形 2",依次类推。

如下图所示:

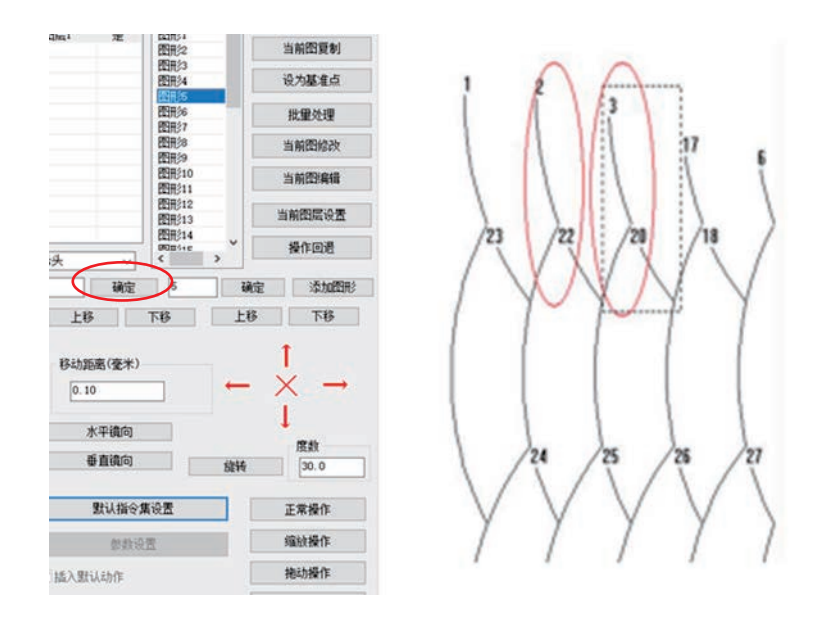

# <span id="page-25-0"></span>2.8 图形缝纫起点设置

(1)批量设置 一<br>一讲入 <sup>批里处理</sup> 界面,选择一个或多个图形,选中图形 如下图(左)所示,点击起点设置工具栏中的按钮可设置图形起点位置,起点设置工 具栏如下图(右)所示。

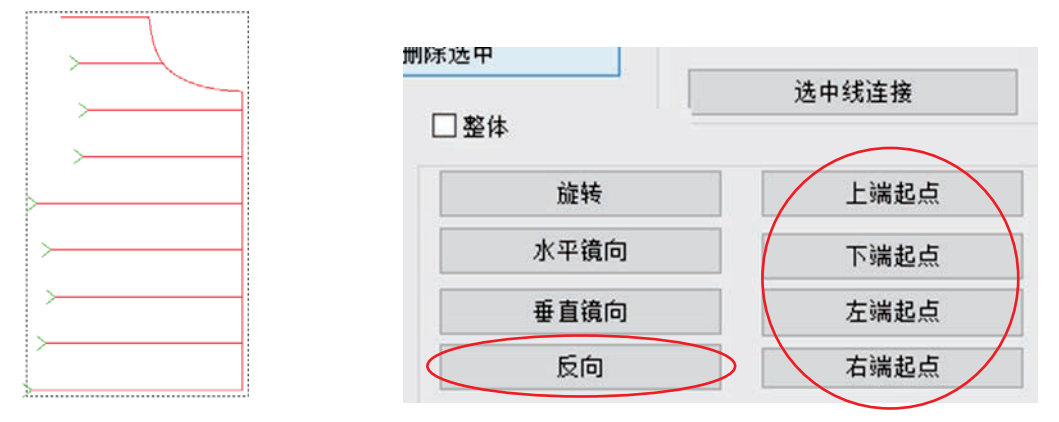

点击"反向"按钮可使所选图形起点反向,即交换起点和终点,交换后的图形如 下图(左)所示。

点击"上端起点"按钮可设置图形的起点都在图形最上端,交换后的图形如下图 (右)所示。

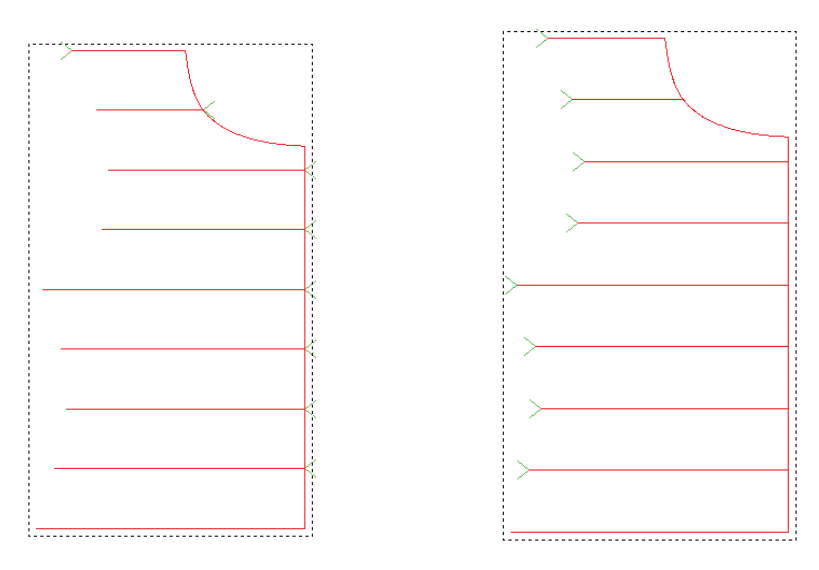

(2)单个图形设置

单个图形设置除了可以在"批量处理"界面单选图形设置外(如上述),也可以选 中需要设置的图形,点击工具栏上的 <sup>当前图编辑</sup> 进入图形编辑页面设置。

非闭合图形:只有两个节点(起点与中点)进入图形编辑页面后只能点击 反向 按钮交换图形的起点和终点。

闭合图形:进入图形编辑页面后如下图所示,可以点击 反向 按钮交换图 形的起点和终点,也可鼠标点击图形的节点以确定其为图形的起点位置,也可通过设置 移动步长点击"起点缝纫"来改变起点位置。

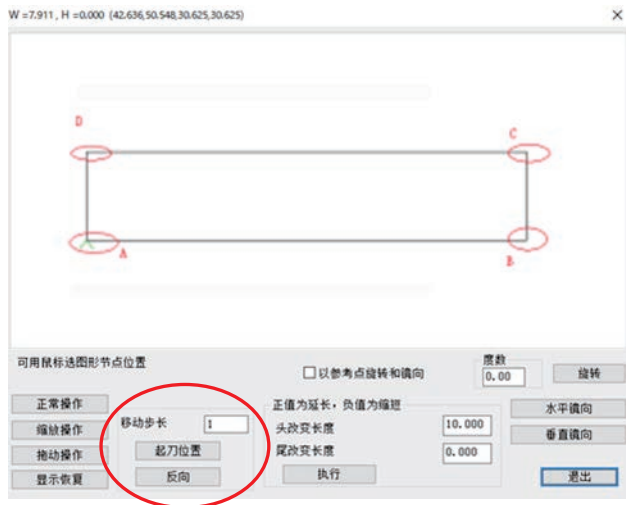

如上图所示,图形的起点位置为 A

方式一:点击"反向"键后, 交换起点和终点, 图形的起点位置变为 D。

方式二: 直接用鼠标点击图形的节点位置 B, 那么图形的起点位置变为 B。

方式三:设置移动步长为 1, 点击 起刀位置 , 则起点向后移动一个节点, 图形 的起点位置变为 B。

# 第三章 缝纫操作

# <span id="page-27-1"></span><span id="page-27-0"></span>3.1 图形转换为加工路径

启动软件, 使用"打开文件", 打开一个文件如图所示

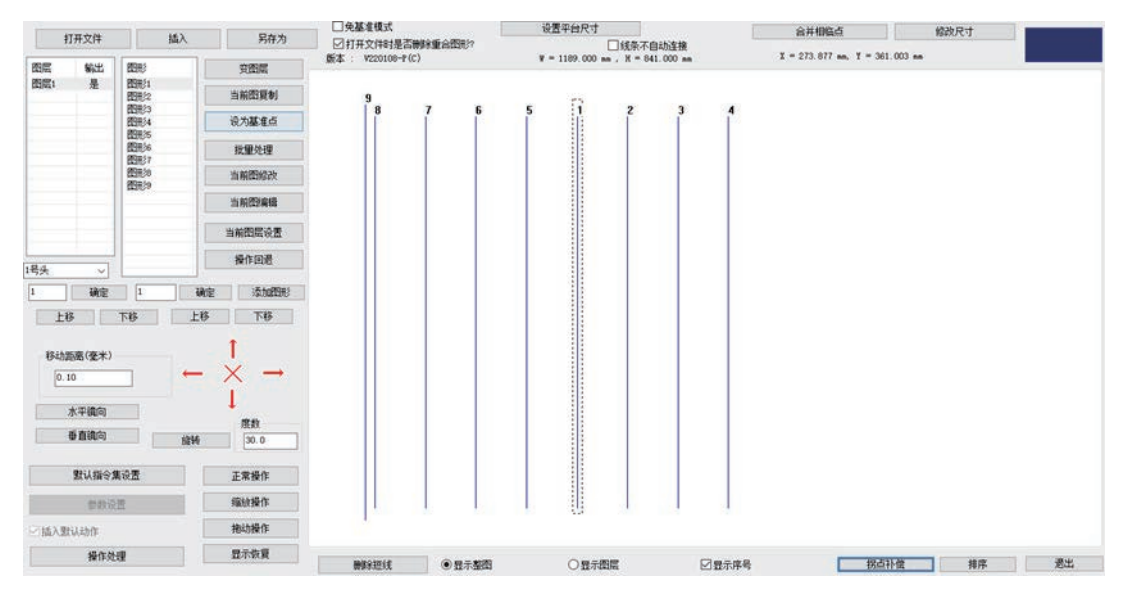

#### <span id="page-27-2"></span>3.1.1 图层参数设置

双击"图层 1",或单击选中图层 1 之后点击"当前图层设置"按钮,或在绘图区 右击选择"当前图层设置",会弹出"图层参数设置"对话框,如下图所示:

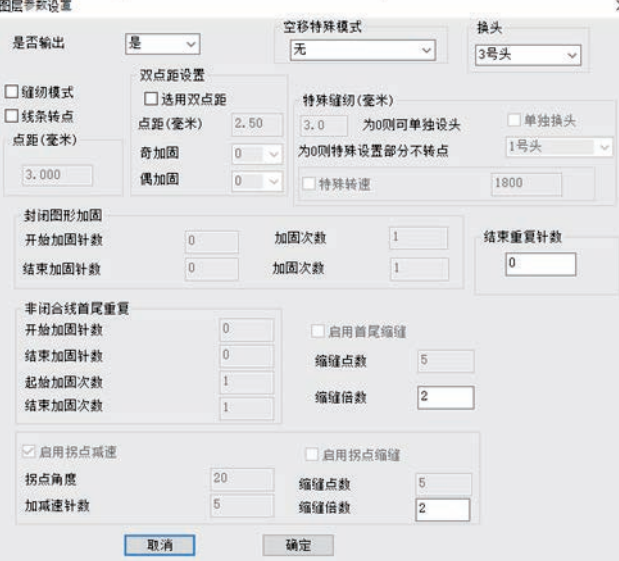

相关选项介绍如下:

【 是否输出】: 是-------选"是"在"操作处理"中才有加工数据输出。

【<sup>换头--</sup>】: 1 号缝纫头----设置缝纫作业所对应的头。部分机器扩展有其他头, 如 缝纫完后的画笔头,或进行开模版头。

【<sup>缝纫模式</sup>】: 打钩-----打钩后可设置缩缝与拐点减速功能。

【 <sup>线条转点</sup> 】. 打钩-----打钩后可设置其他缝纫功能。

【点距(毫米)】: 3.000 一设置缝纫时的针距, 最小值不能 0.5mm, 否则将无法生成 加工文件

【特殊缝纫(毫米)】----用于设置图形中部分区域使用不同的转速与针距,需设置 特殊缝纫标示后才有效。详细请参见本章 4.3 节

【封闭图形加固】------只用于设置封闭图形加固。闭合加固为缝纫到末尾点(即 起针点)后继续向前缝纫指定针数,再返回起针点,在这两点间重叠加固。

【 非闭合线首尾重复 】 --用于设置非闭合图形首尾倒缝(即前后加固), 可设置首 尾加固缝纫的次数与针数。

【 启用首尾缩缝 】------用于设置是否在图形首尾处缩小缝纫针距。如设置"点距 3mm", "缩缝点数: 5", "缩缝倍数: 2"表示在首尾前 5 针与后 5 针各 3\*5=15mm 范围 内,使用针距为 3/2=1.5mm 缝纫。

【启用拐点减速】------用于设置遇到拐点角度小于设定值时,在拐点两侧指定 针数处进行减速缝纫。

【启用拐点缩缝】------用于设置遇到拐点角度小于设定值时,在拐点处缩小缝纫 针距。

若需将"图层 1"图形转换为缝纫点,可设置如下图所示:

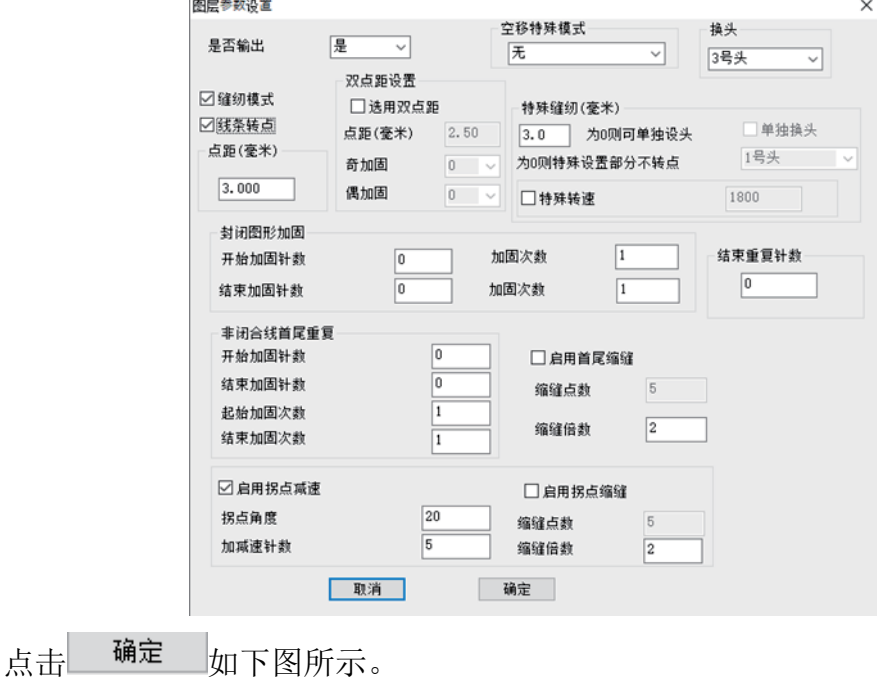

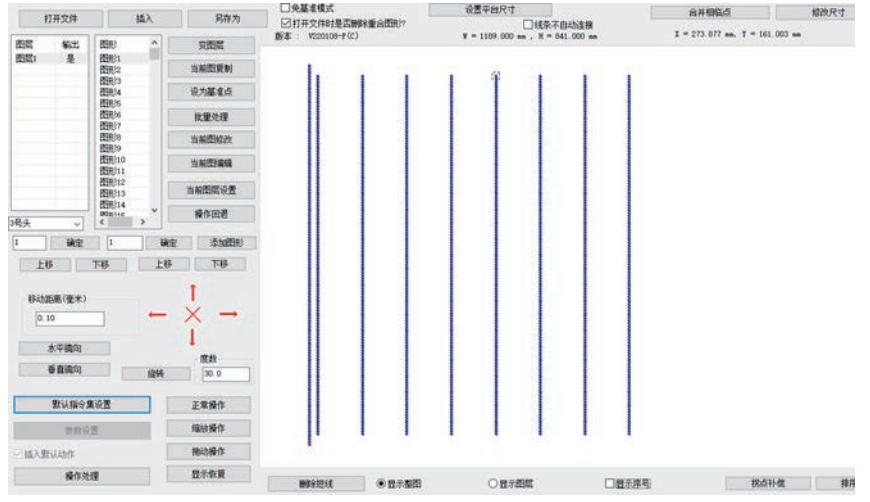

#### <span id="page-29-0"></span>3.1.2 操作处理

使用"图层参数设置",将图形转为缝纫点后,可点击"操作处理"输出加工文件。 点击"操作处理",弹出的"输出处理"对话框如下所示:

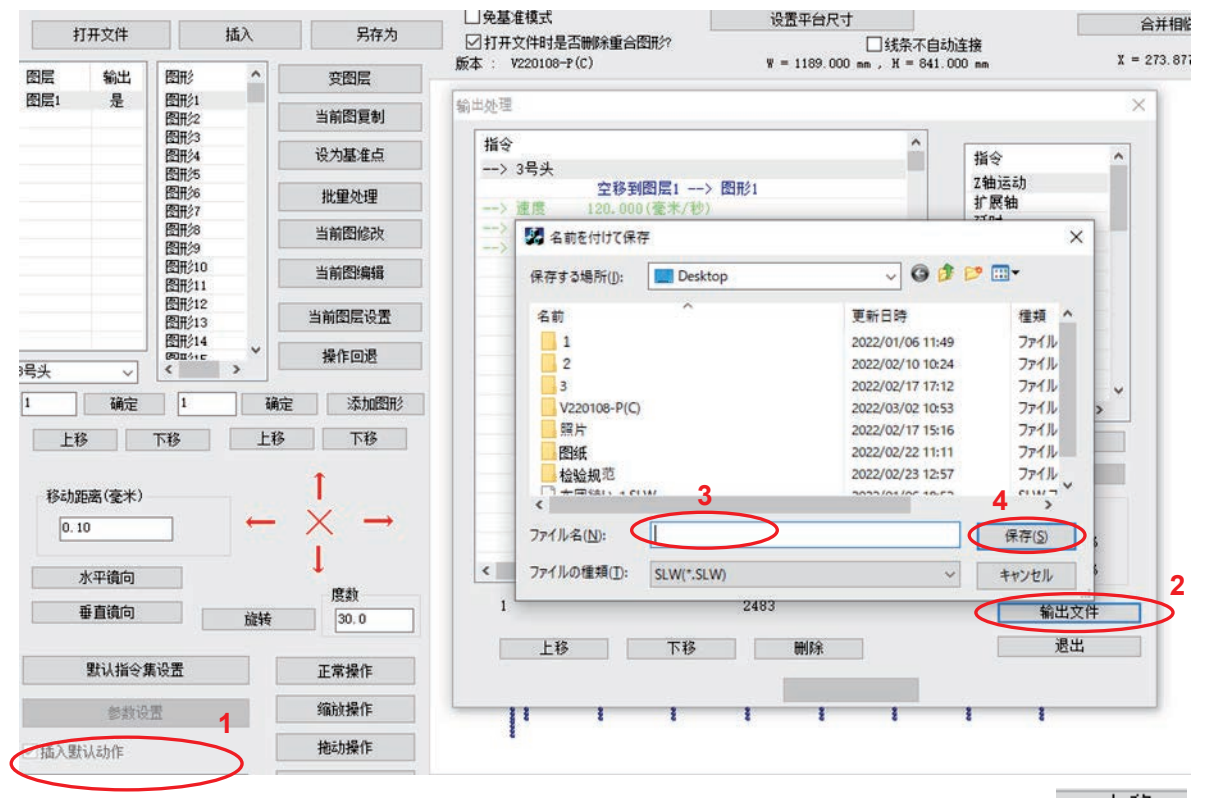

左侧指令列表为最终加工指令,可插入右侧控制指令,也可对指令进行 下移,"删除"操作。

若需对图形文件进行缩放,可勾选"启动缩放尺寸功能",并输入 X,Y 方向的缩放 比例。如原始文件总体尺寸为 X=1000,Y=500,点距 3mm,设此处缩放比例 X=50%,Y=50%, 则最终生成的加工文件总体尺寸为 X=500,Y=250,点距同比例缩小为 1.5mm。

点击"输出文件",选择保存路径并输入所需要的加工文件名称,点击"保存",

<span id="page-30-0"></span>即可生成.HLW 格式的加工文件。

### 3.2 基准点设置

缝纫图形编辑完并生成缝纫点后,且在输出文件前,可对图形设置双基准点。

任意两点均可作为基准点,一般情况,可选择外接矩形的对角两点,或者易于校 对模板的两个点为基准点。

若不设置双基准点,则图形在设备第一次加工时,默认使用"图形 1"所在缝纫点 为基准点 1 进行基准点匹配。(注: 基准点设置原因参考说明书人机界面部分)

#### <span id="page-30-1"></span>3.2.1 双基准点设置

(1)双基准点设置步骤如下:

1.设置基准点 1

鼠标选择"缝制点 1"后,点击"设为基准点",在弹出的 <sup>□当前图设置为基准点1</sup>对 话框中勾选"当前图设置为基准点 1"点击  **<sup>退出</sup>** 即可。如下图所示:

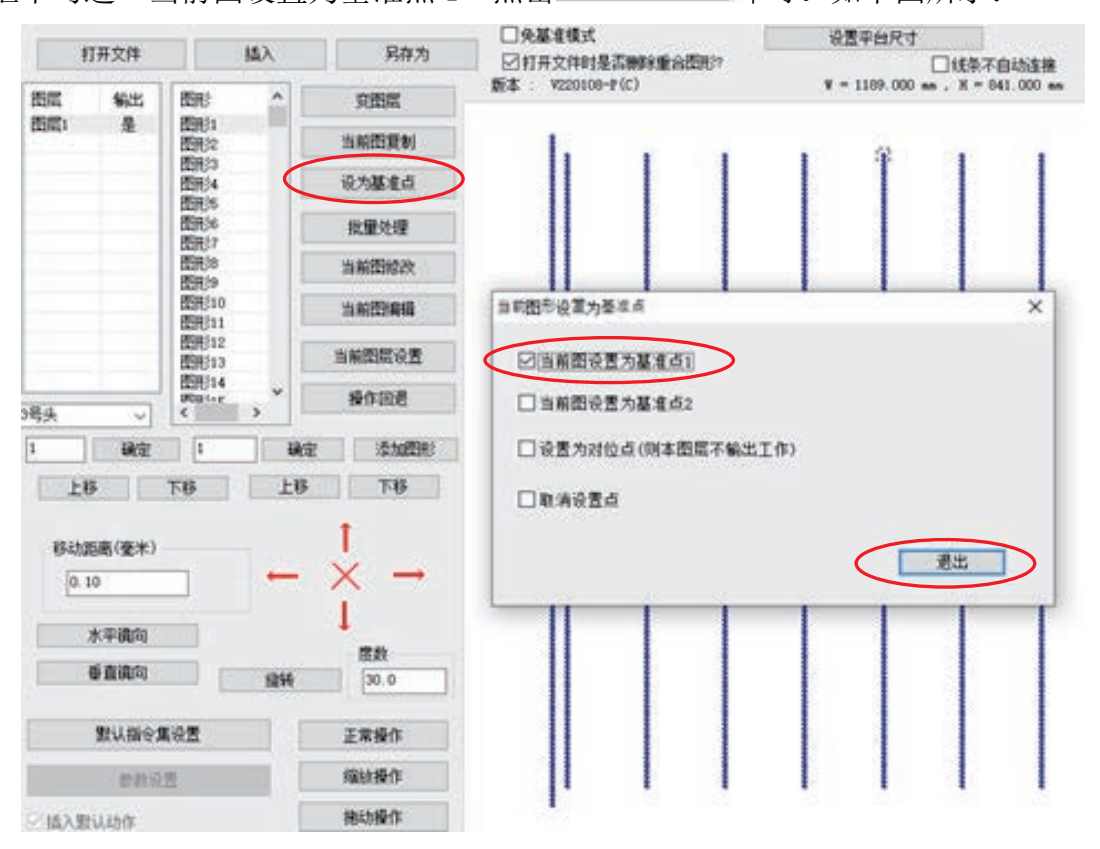

2.设置基准点 2

鼠标选择"缝制点 2"后,点击"设为基准点",在弹出的 <sup>当前图设置为基准点2</sup> 对话 框中勾选"当前图设置为基准点 2"点击 即可。

基准点设置成功后,基准点变为 +,如图所示。

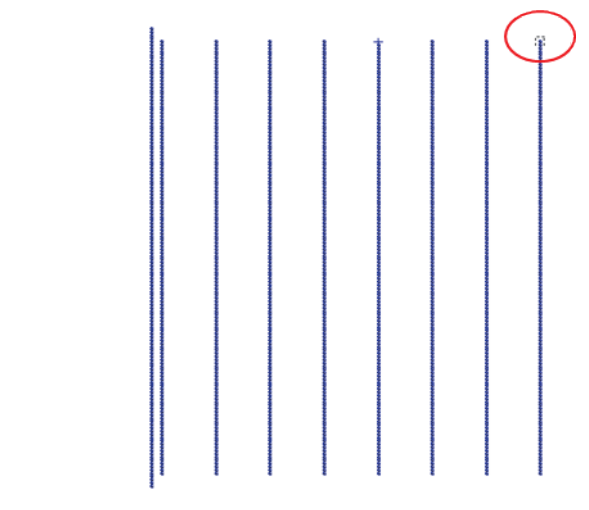

在"输出处理"中会增加基准点指令,如下图所示:

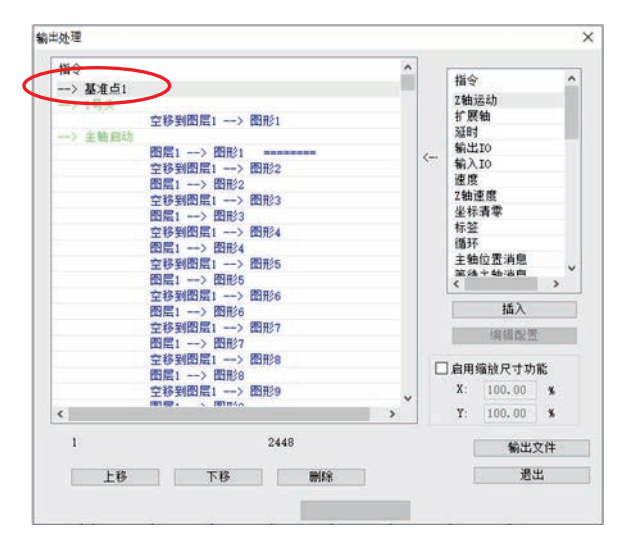

(2)取消基准点设置

方法为:选中基准点,点击工具栏中的"设为基准点",在弹出的对话框中不勾选 当前图形设置为<sup>基准点</sup> 可取消此基准点 1。或勾选取消设置点 可取消所有基准点, 如图所示。

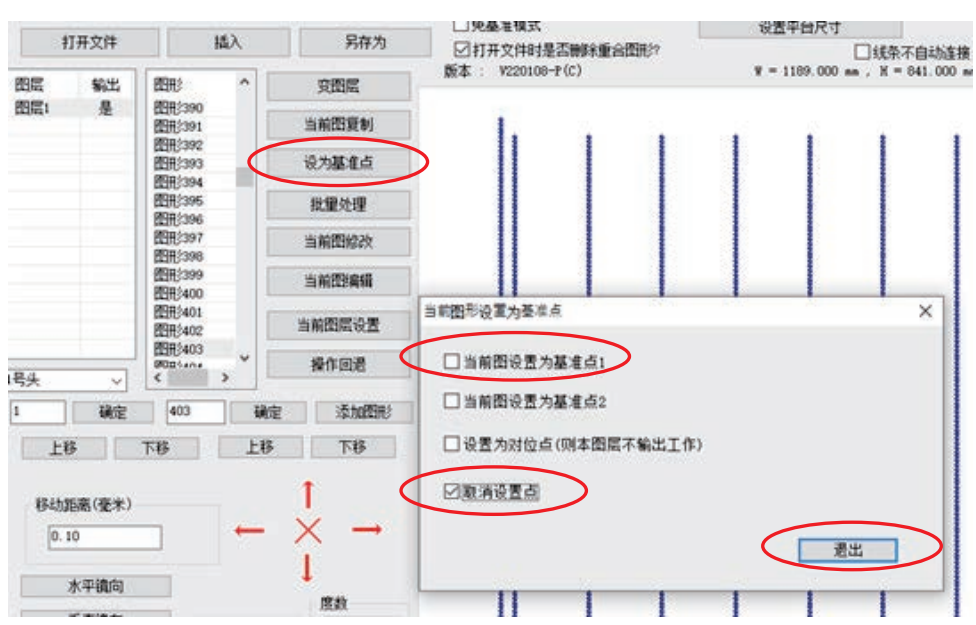

# <span id="page-32-0"></span>3.2.2 对位点设置

具体操作请见下图:

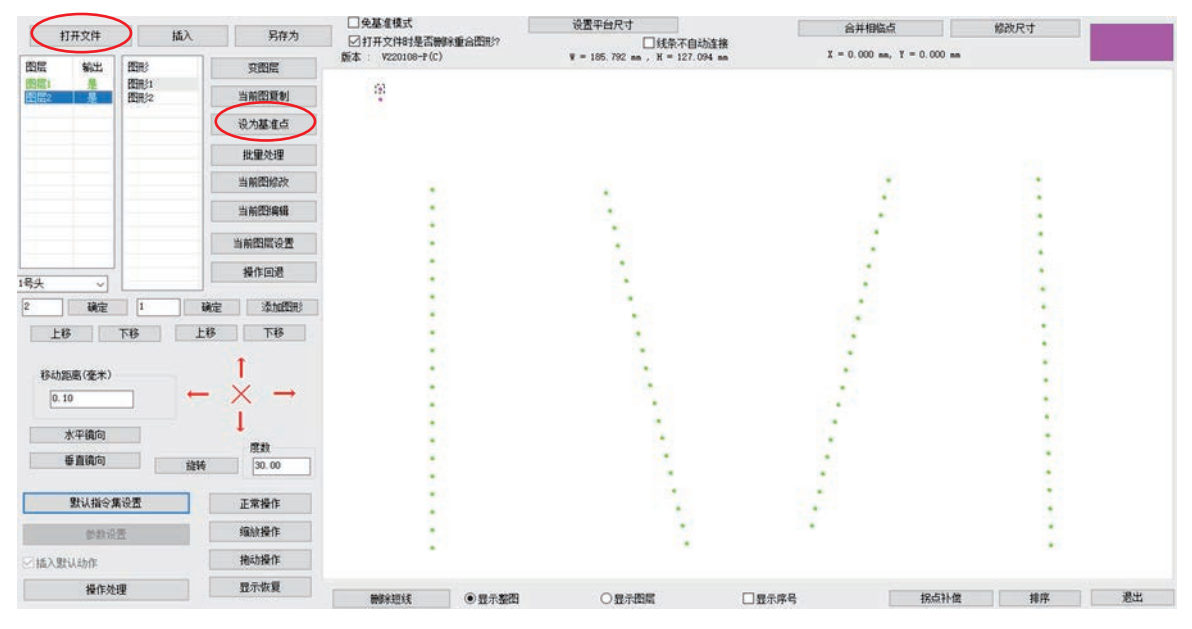

注意:

1.操作过程中需确保软件中边框与图案的位置和实际模板边框图案位置一致。

2.若模板开槽很小,且模板加工贴合误差大,对位而不对双基准点可能会在工作 时使机针碰到模板导致缝纫异常。

# <span id="page-32-1"></span>3.3 直线添加节点以及特殊针距设置

#### <span id="page-32-2"></span>3.3.1 直线添加新的节点

在制作图样时,根据需要,可为直线添加中间节点,用于特殊缝纫标示等。 操作步骤如下:

1. 点击 当前<sup>图修改</sup> , 弹出图形修改对话框。或点击 <sup>批里处理</sup> 单图修改

 $2.$  多次点击"前移"," >"图标会往前移动一个节点, 直线默认只有 A, B 节点。

3. 点击"添加中间节点",会在 AB 中间出现+

4. 点击"执行"会在"C"处生成新的节点。

5. 多次点击"前移"可知生成新节点成功。

如下图所示。多次执行 3,4 步骤,可添加多个节点。

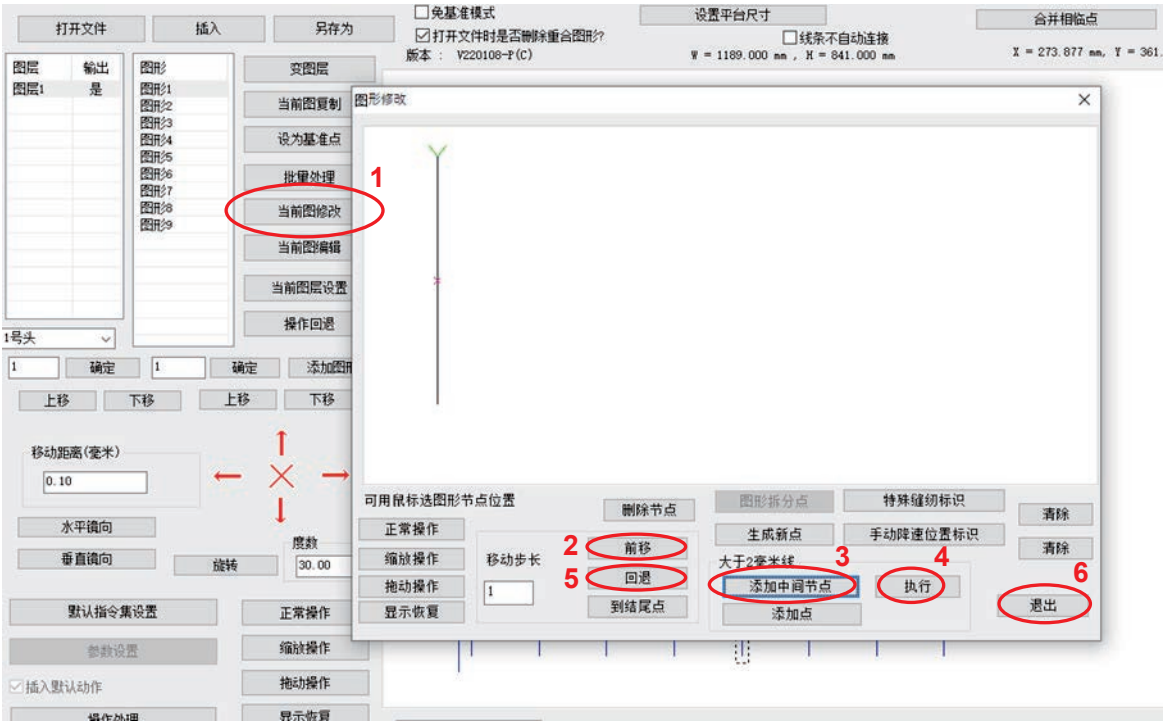

### <span id="page-33-0"></span>3.3.2 特殊针距设置

在制作图样时,根据需要,可在图形的某一区间设置特殊针距。

操作流程如下:

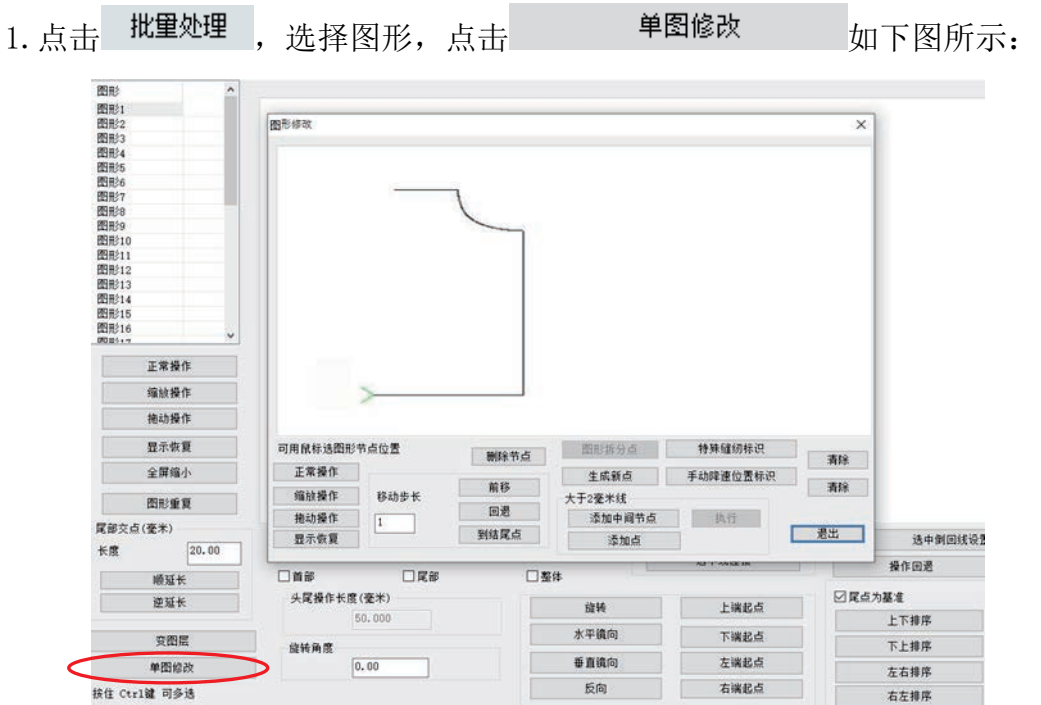

2. 移动鼠标至"A"点双击, 绿色箭头移至"A"点, 点击 特殊缝纫标识 , "A"点 至图形结束点特殊针距标识(变粗)生成,如下图所示:

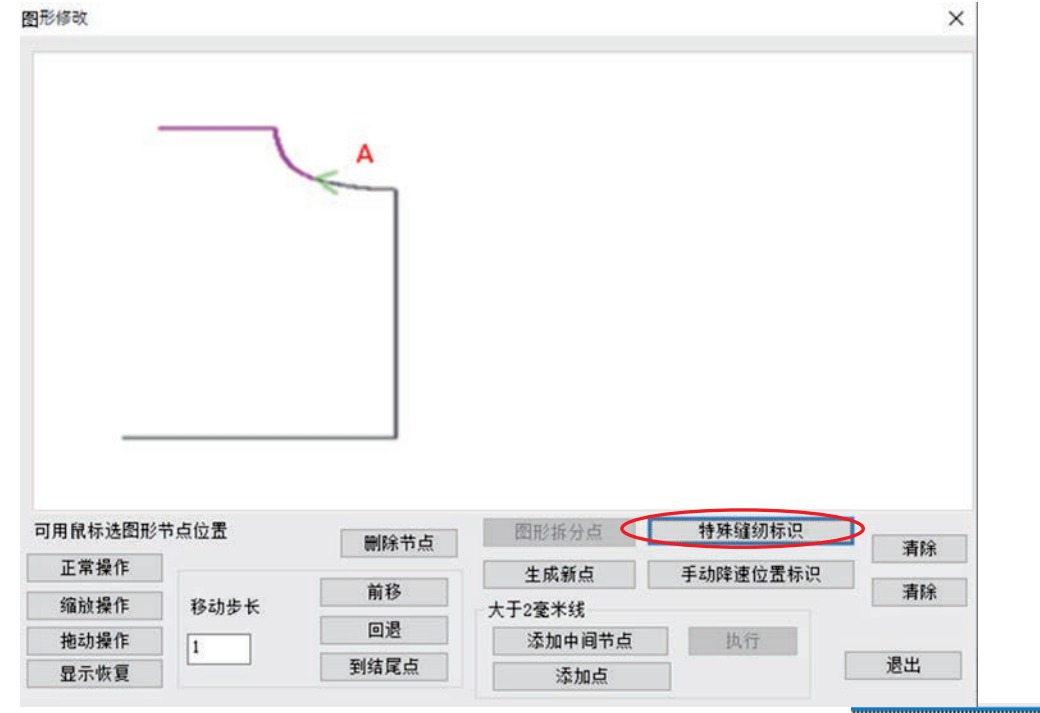

3. 再移动鼠标至"B"点双击(若 B 处无节点, 则先添加节点), 点击 转球缝纫标识

则从 A 点至 B 点的特殊针距标识(变粗)生成, 如下图所示:

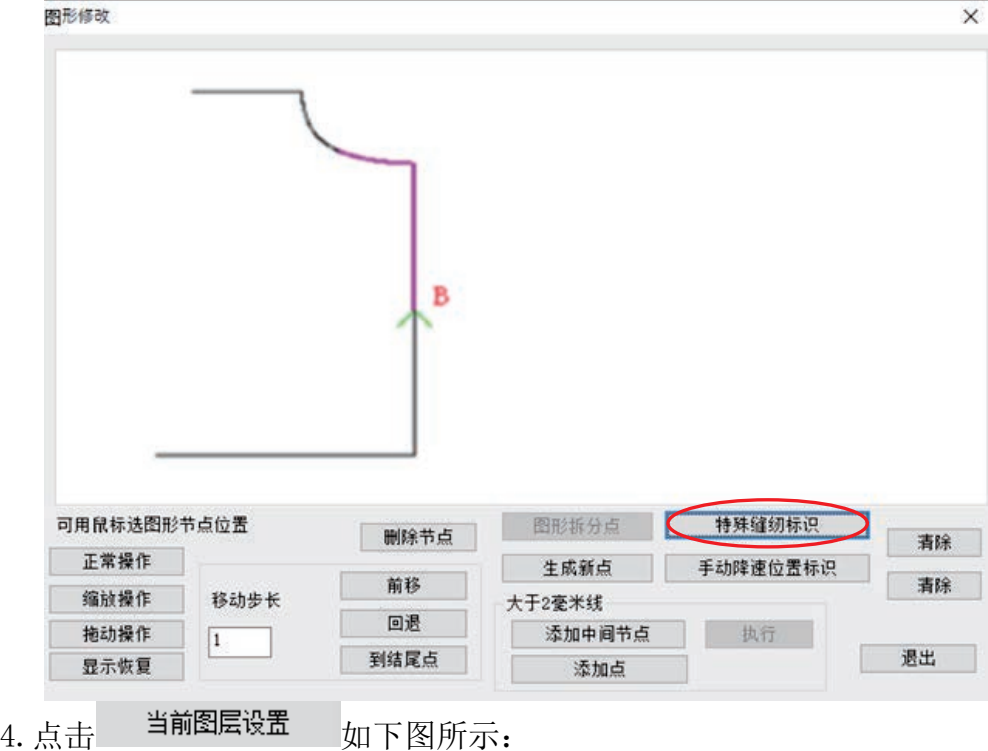

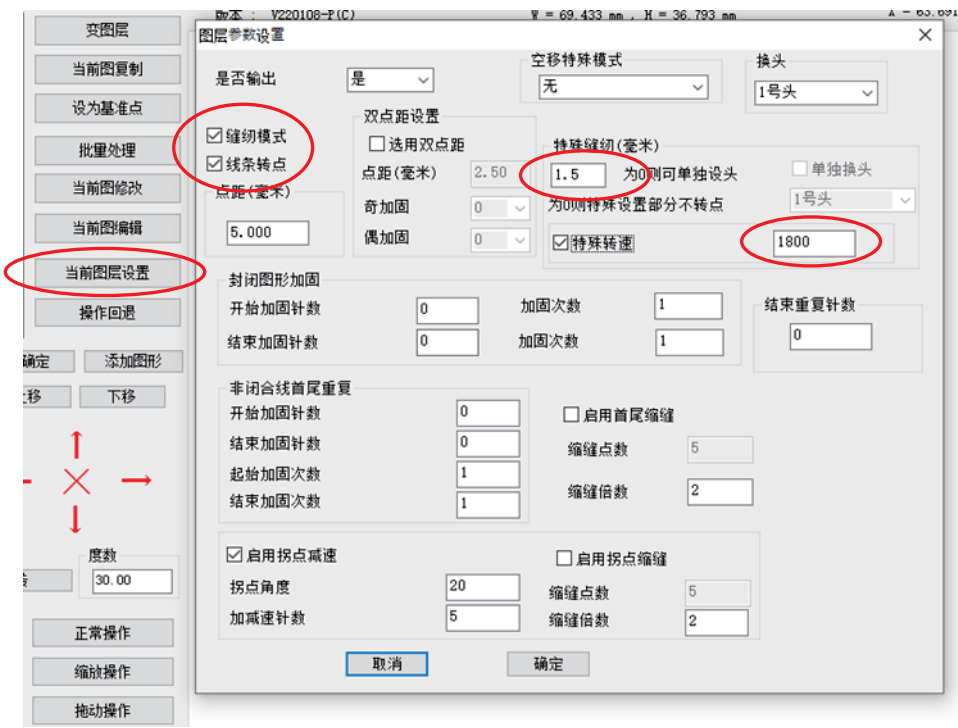

5. 在<sup>特殊缝纫(毫米)</sup>空格处输入所需针距,或选择<sup>特殊转速</sup>输入所需的转速,即可。 ※请打开缝纫模式和线条转点。

# <span id="page-35-0"></span>3.4 同位置选中及选中特殊缝设置

缝制图形编辑完成以后,在图形的某一区间需要设置特殊缝,进入批量处理界面, 如下图所示:

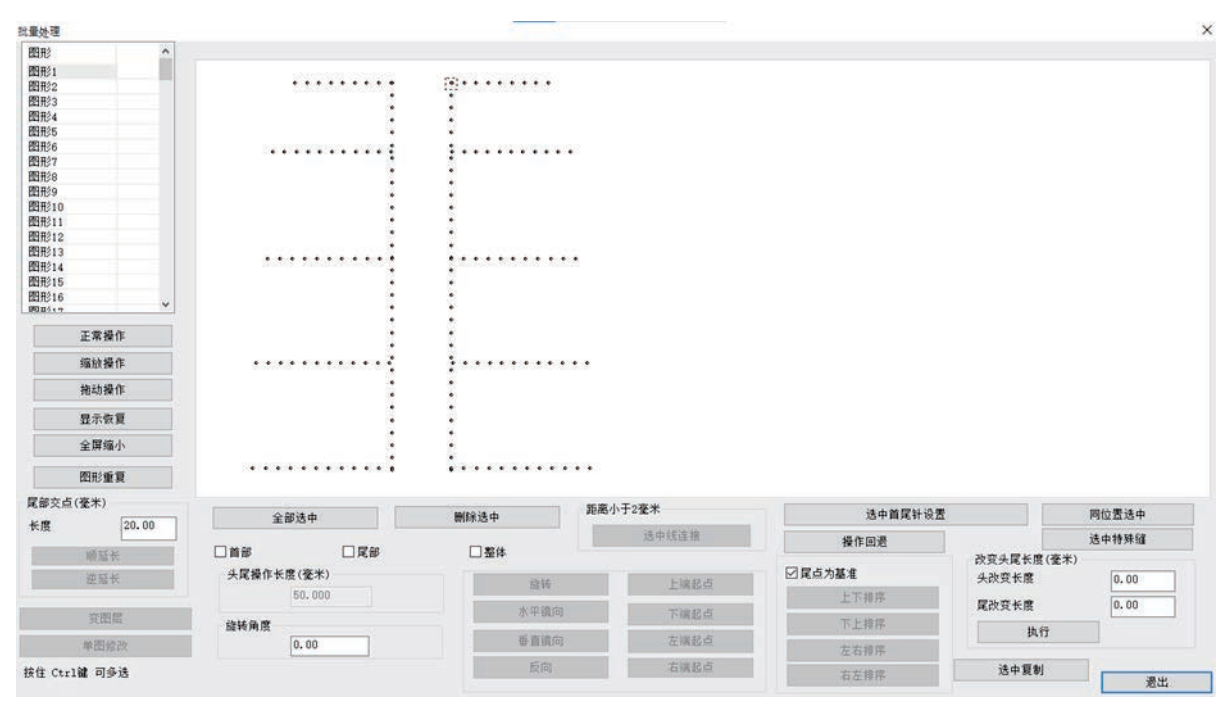

# <span id="page-36-0"></span>3.4.1 同位置选中

按住键盘"Shift"键点击图形列表中的"图形 44"和"图形 53"进行多选或者 直接框选图形,选中部分的点变为红色,如下图所示

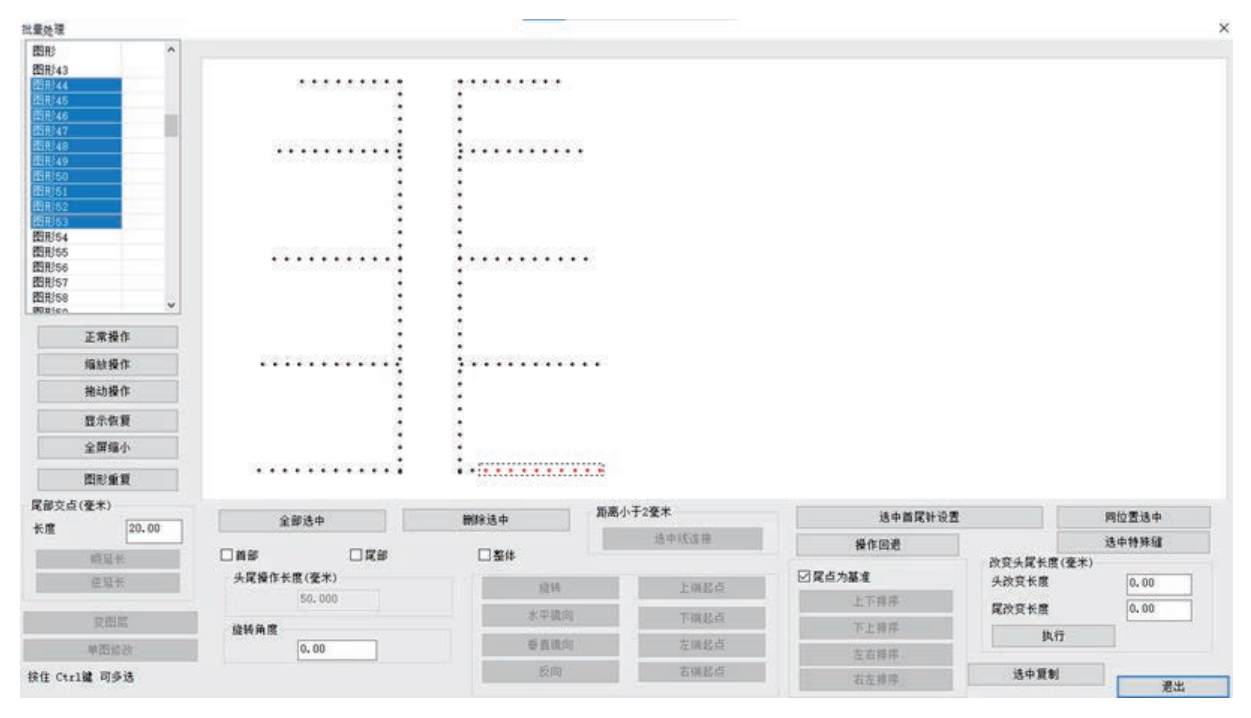

点击"同位置选中"按钮,即可将已选择点的垂直对称点选中,如下图所示

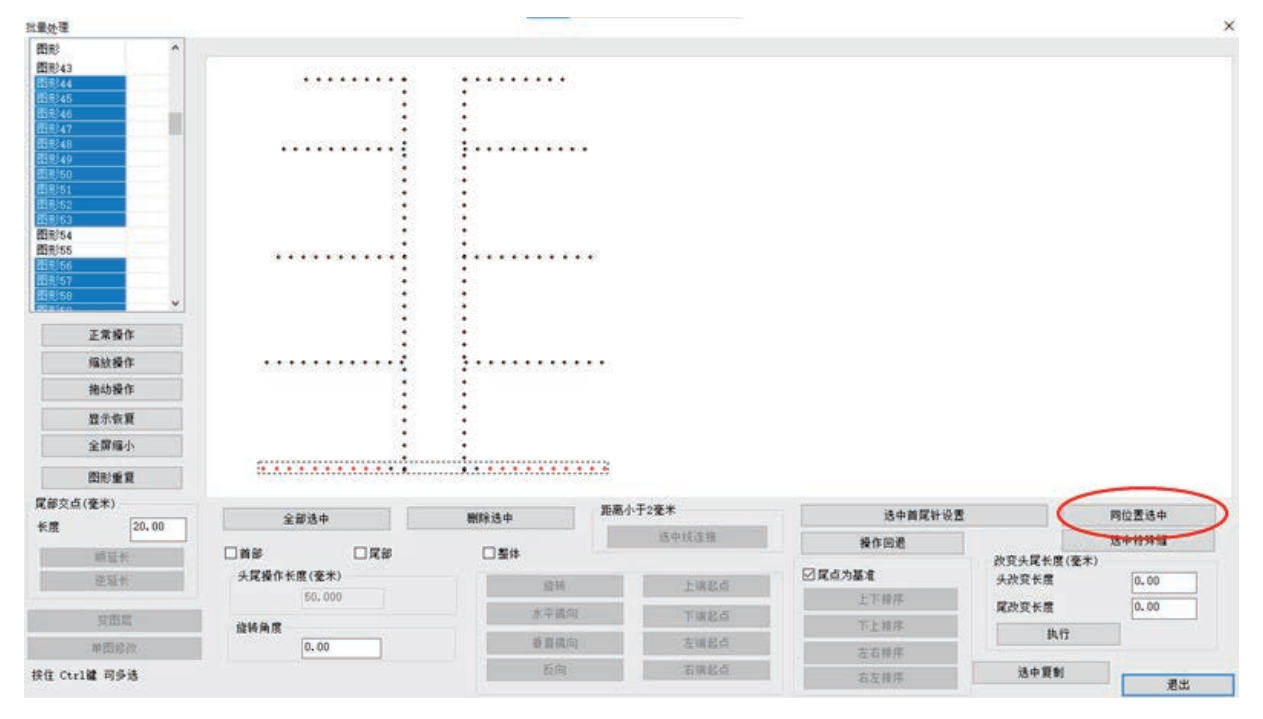

注:只有对称的非闭合图形才能进行同位置选中。

# <span id="page-37-0"></span>3.4.2 特殊缝设置

点击 按钮,进入选中针加固缝纫模式对话框,如下图所示

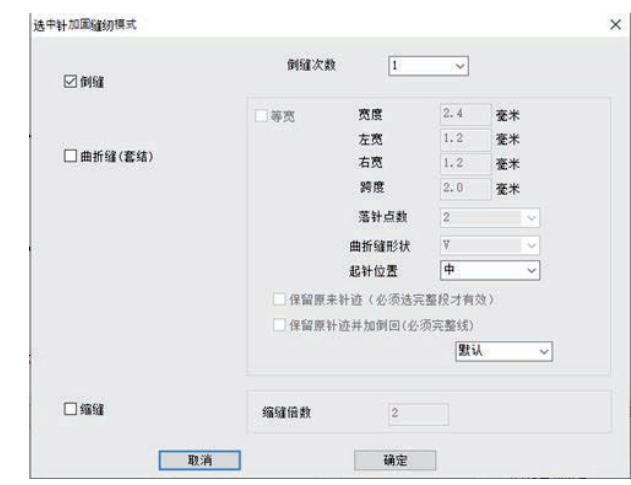

有三种加固缝纫模式,分别为:

(1)倒缝

在<sup>| 倒缝</sup> 前打勾, 则会对已选中点进行两次倒缝操作。与本章4.1.2 "图层参数设 置"倒缝不同在于,此处倒缝不限于首尾,可以为任何点。"图层参数设置"倒缝则 可以批量对所有图形首尾设置倒缝。

(2)曲折缝(套结)

在 曲折缝(套结) 前打勾, 则会对已选中点进行人字缝(套结), 多重缝。

(3)缩缝

在缩缝 前打勾,则会对已选中点进行缩小针距缝纫。

曲折缝详细介绍如下:

在曲折缝前面的小方框内打勾,设置曲折缝属性,如下图所示

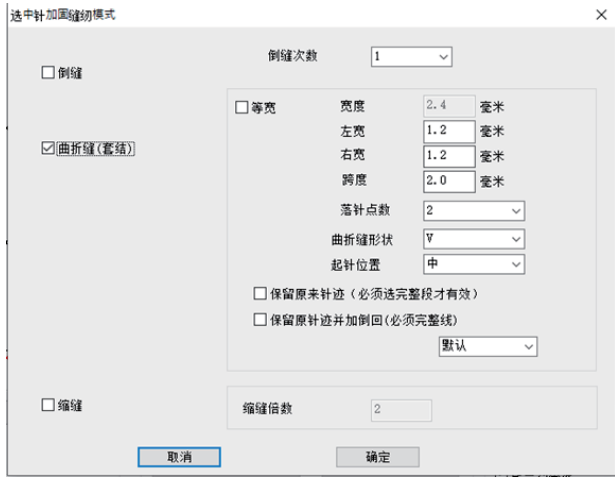

【等宽】:在此选项前的小方框内打勾,可以将曲折缝横针距设置为等宽。或者 取消此选项前的√,可以设置左宽和右宽的数值。

【 <sup>宽度</sup> 】: 即横针距, 当曲折缝被设定为等宽时, 设置曲折缝的宽度。取值范 围是0.5毫米到20毫米(以0.1毫米为增量单位)

【 <sup>左宽</sup> 】:即左横针距, 当曲折缝未被设定为等宽时, 设置左宽。范围为0.5~20mm。

【 右宽 】:即右横针距,当曲折缝未被设定为等宽时,设置右宽。范围为0.5~20mm。

【 <sup>跨度</sup> 】: 用于设置曲折缝的间距。可输入范围为0.1毫米到10毫米 (以0.1毫 米为增量单位),实际有效范围为0.1mm到点之间针距距离。当跨度小于针距,则会添 加针点。

【 <sup>落针点数</sup> 】: 设置从一个曲折缝尖端到下一个尖端之间的针数, 可取值为2, 3, 4。

【 曲折缝形状 】: 适用于生成针迹数据。选择曲折缝形状。

N形: 生成N字形曲折缝针迹, 如多重缝 三

V 形: 生成V字形曲折缝针迹, 如人字缝 (套结) <mark>● ● 第 |</mark> ■

设置为上图参数,点击"确定"即完成选中针的曲折缝设置,设置后针迹如下图 所示

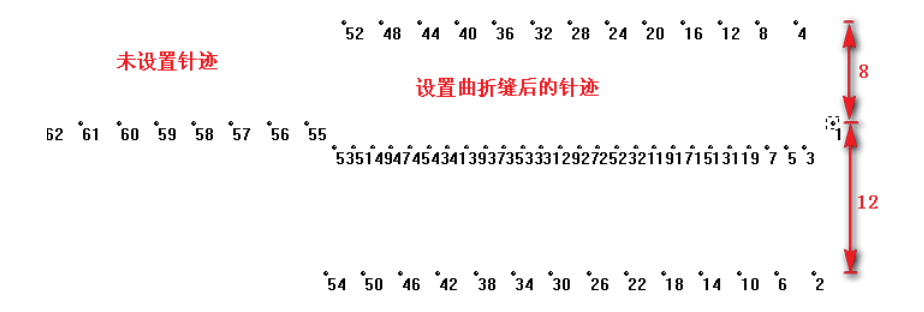

# <span id="page-38-0"></span>3.5 手动设置降速点

在缝制过程中,如有需要对图形中的某一点降速,如下图所示:

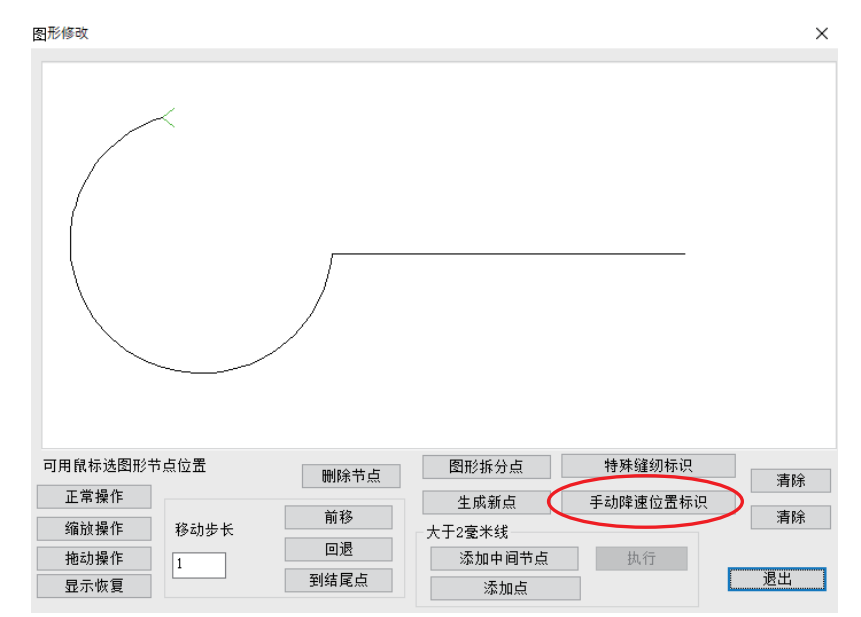

用鼠标双击图形上"降速点 1"的点位,点击 手动降速位置标识 即可,如下图 所示:

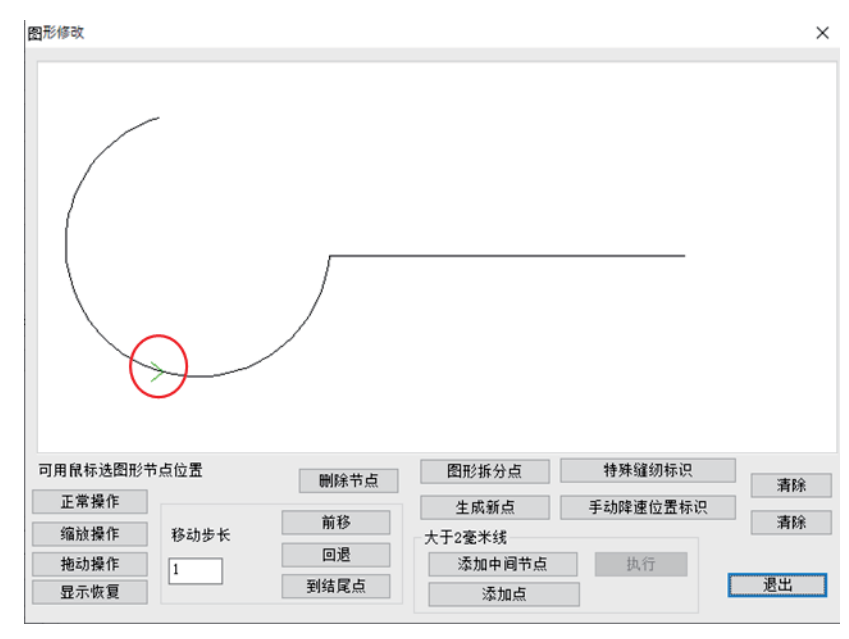

设置后, 在"输出指令"中可以看到, 当接近手动降速位置时有了"拐点提前减 速"-"拐点位置"-"拐点后加速完成" 指令。

注:图形的开始点不能设置为降速点。

# <span id="page-39-0"></span>3.6 多道工序连续作业操作流程

如下图所示:

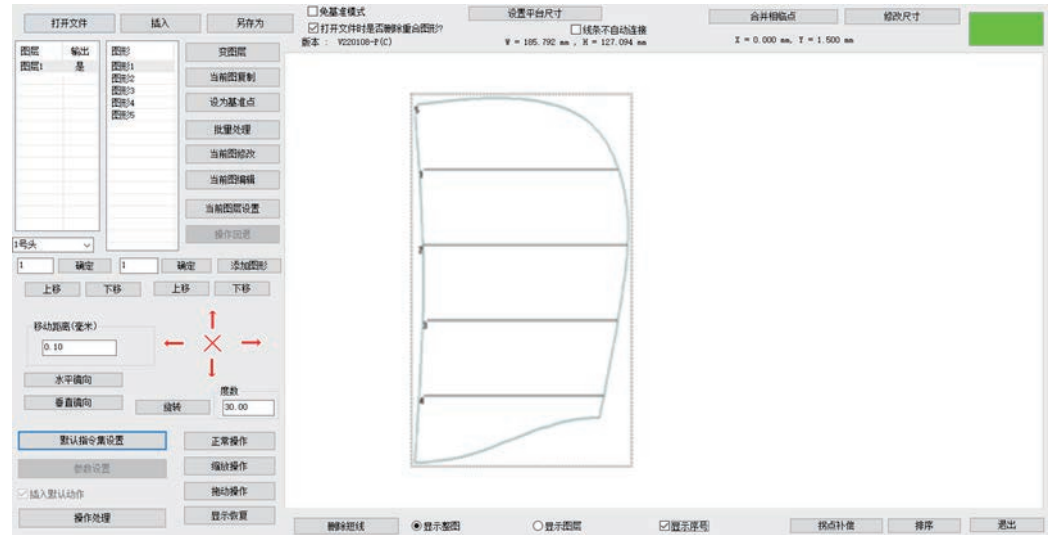

# <span id="page-40-0"></span>3.6.1 缝纫-换模板-缝纫示例

根据工艺要求,先缝制图层 1,将模板取出,重新上裁片,接着缝制图层 2,实现 此项工艺要求,可按以下步骤操作:

1. 点击"当前图层设置",将图形编辑成缝纫指令,如下图所示:

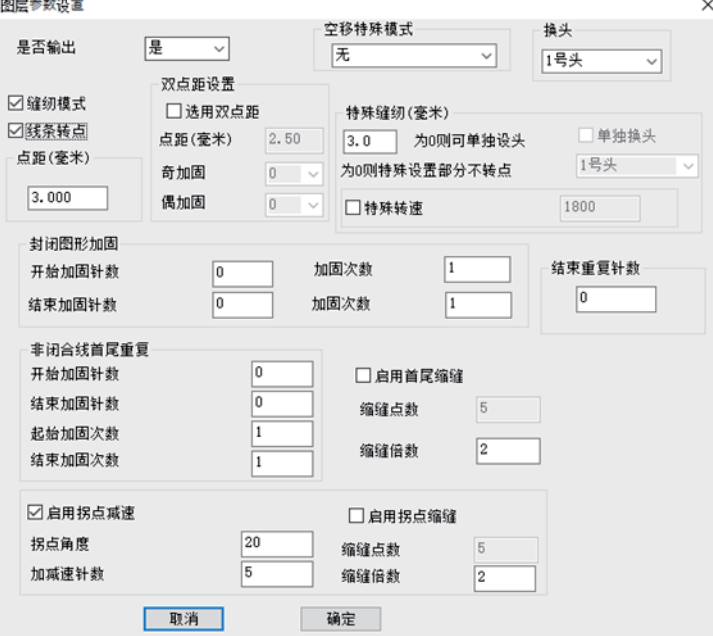

将两个图层依次转点生成缝制指令。

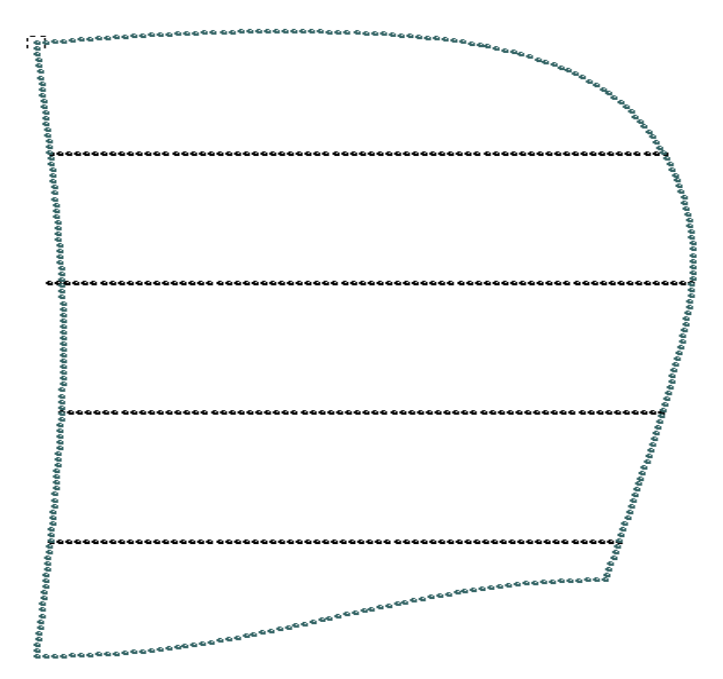

2.点击操作处理,进入"输出处理"界面,如下图所示:

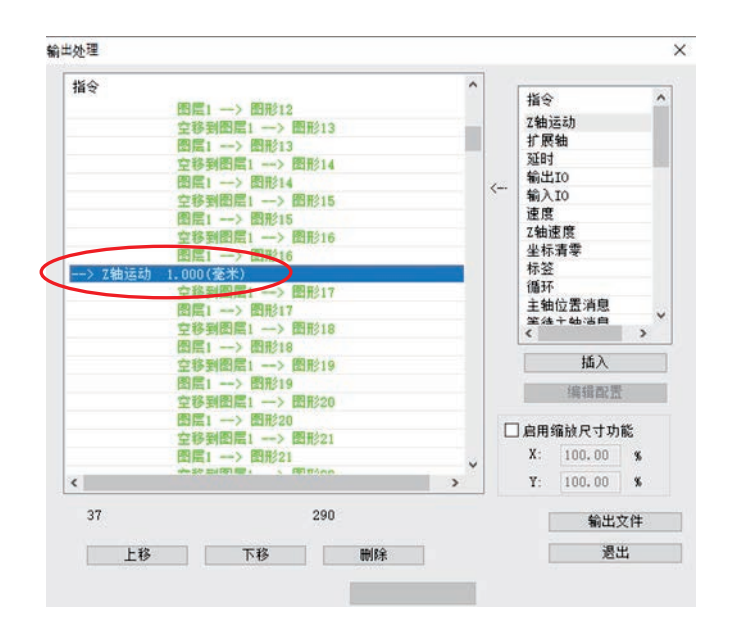

3. 将鼠标移到第一图层缝制结束的位置(主轴停止指今处), 选择右侧指今-"延时" "回原点位"、及"上暂停",选择"插入",或双击指令插入。如下图所示:

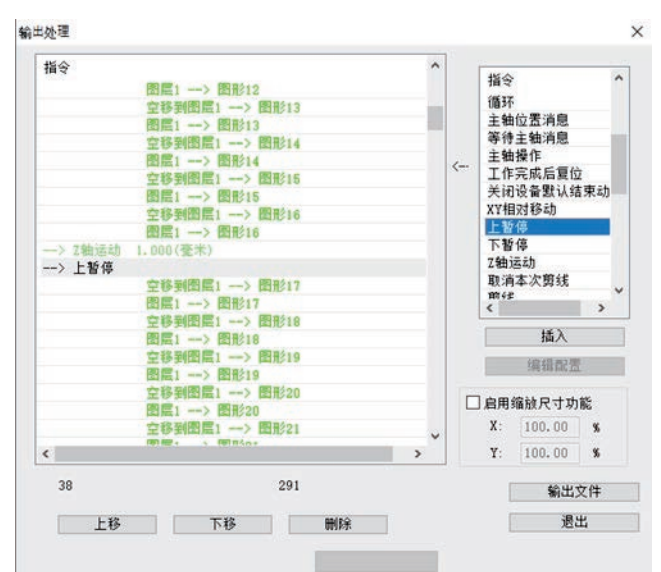

4. 点击"输出文件",输入需保存的加工文件名即可。

当上述文件加工到第一图层结束时,就会延时 100ms 后回到原点,可进行下道工 序准备,完成后按暂停键会进行第二图层加工。

注意: 在第 3 步插入指令时, 若右侧"指令栏"中没有所需指令则:

鼠标点击"编辑配置", 在键盘上输入"tz0001"。"编辑配置"由灰色变成黑色, 鼠标再点击,弹出"配置设置"对话框,如下图所示:

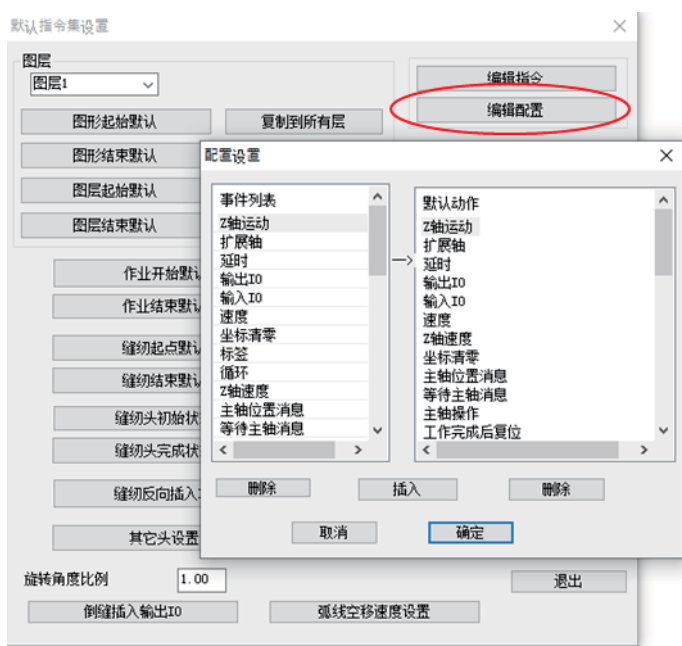

选中左侧所需指令,点击"插入"即可。

# <span id="page-42-0"></span>3.6.2 缝纫后画笔示例

根据工艺要求,先缝纫布料,再进行画线作业,介绍如下:

- 1. 设置缝纫图形为图层 1,画线图形为图层 2.
- 2. 对图层 1, 点击"图层参数设置",选择使用"1号缝纫头",勾选"线条转点"生 成缝纫点,如 4.1.1 图 2 所示。
- 3. 对图层 2,点击"图层参数设置",选择使用"2号画笔头",不要勾选"线条转点", 点击确定。
- <span id="page-42-1"></span>4. 可在"操作处理"指令列表看到已生成画笔指令。点击"输出文件"保存即可。

# 3.7 默认指令集设置介绍

用户在使用本软件时,可以不用进行默认指令集设置。

"默认指令集设置"用于设置在图形、图层、作业、缝纫起始与结束时,插入各 种指令以控制主轴或其他动作,以实现灵活多样的使用需求。

单击 默<sup>认指令集设置</sup> ,如下图所示:

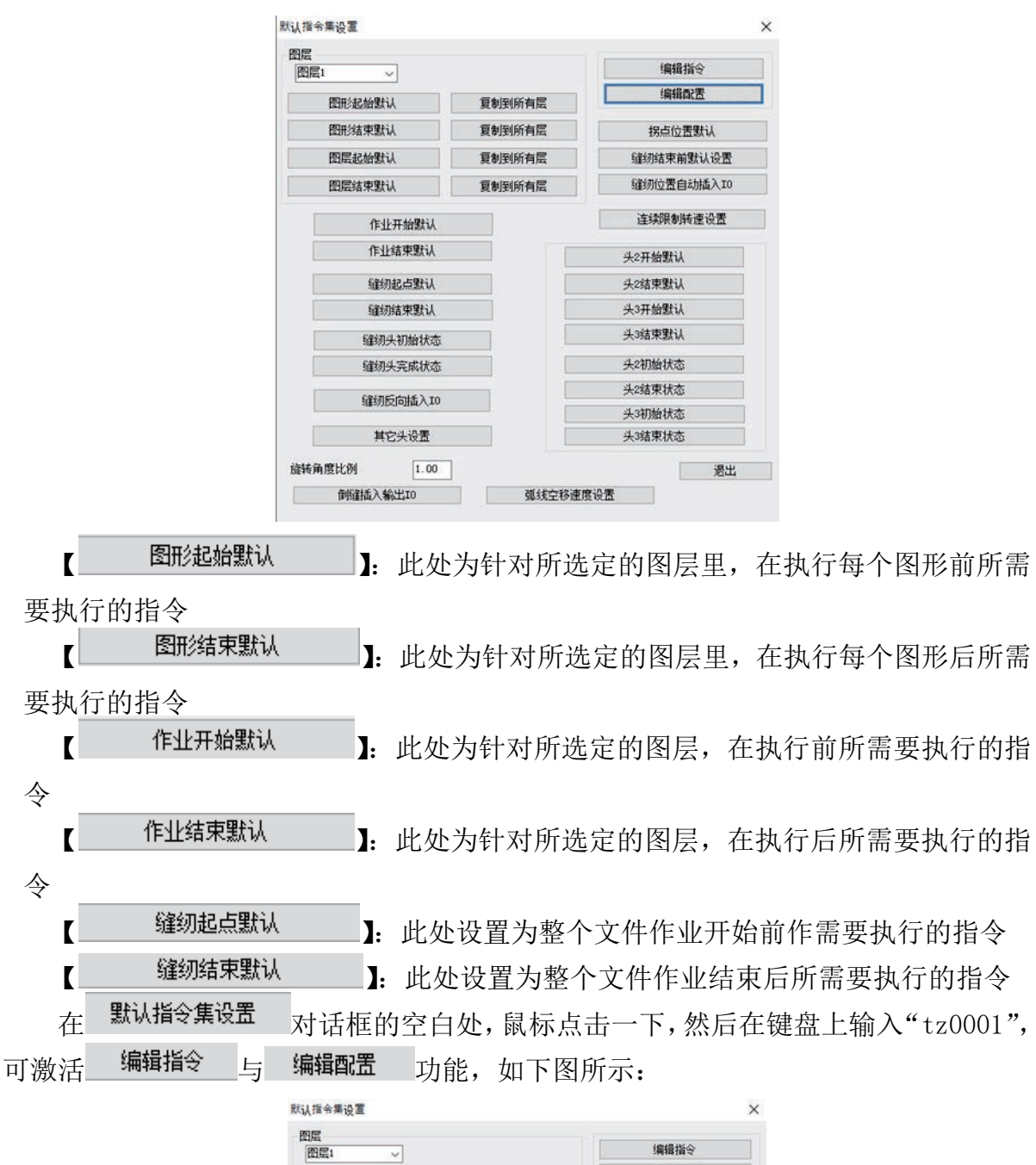

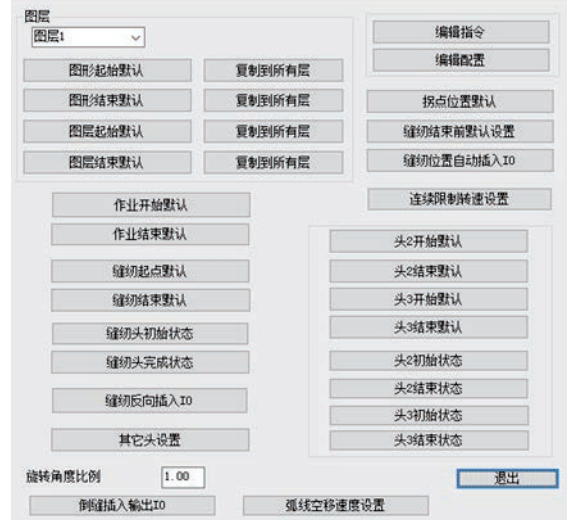

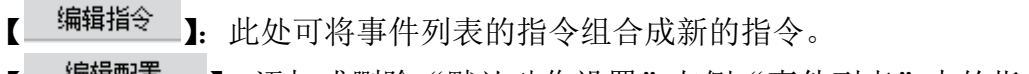

【 】:添加或删除"默认动作设置"左侧"事件列表"中的指令。

(1)示例一:缝纫开始时和缝纫结束后需主轴开启和停止,因此缝纫起点默认, 缝纫结束默认需设置主轴动作。(软件安装好后就已经设置好了,此处仅为演示功能) 以设置缝纫起点主轴开启为例,操作步骤如下:

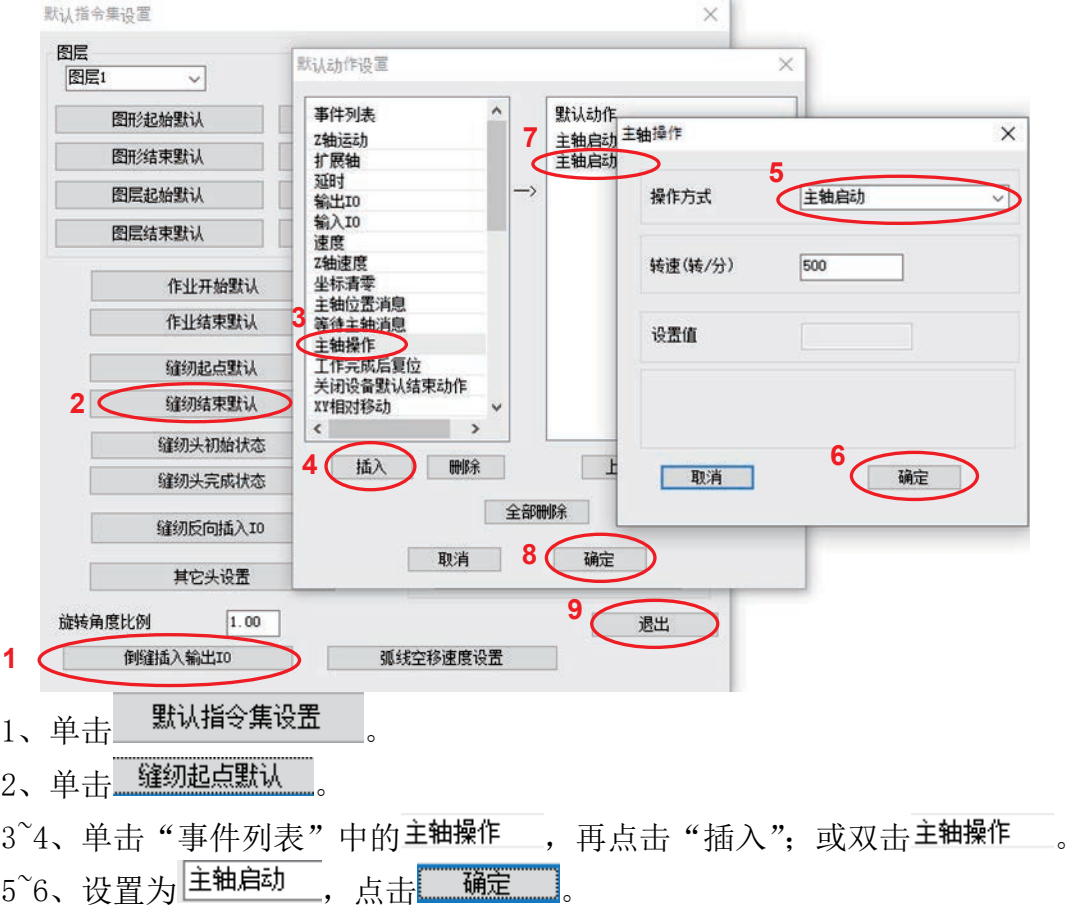

7~8、"默认动作"列表会添加 <sup>主轴启动</sup> 指令, 点击 **赢定 ,**完成操作。

(2)示例二:假设设备电路板(机头板备用输出 IO8)输出上接了一个蜂鸣器, 希望每次缝纫结束后蜂鸣器都响一秒 ,可如下操作:

(注意:此处仅为假设,介绍自定义指令使用方法。实际电路 IO8 可能接了其他 设备,不要这么用!否则可能引起其他后果!)

- 1) 新增"完成报警响"指令
	- 1. 按上述说明, 激活"编辑指令"功能。点击"编辑指令", 弹出"默认动 作设置"
	- 2. 在右侧"事件列表"中, 双击"输出 IO"指令,设"IO 口号"为 8, "电 平"为高,点击确定。双击"延时"指令。设"延时(毫秒)"为 1000, 点击确定。如此再增加输出 IO8 低,延时 50 毫秒指令。

3. 点击 神定 , 在弹出的"请输入自定义指令名"中输入"完成报警响", 如下图所示。

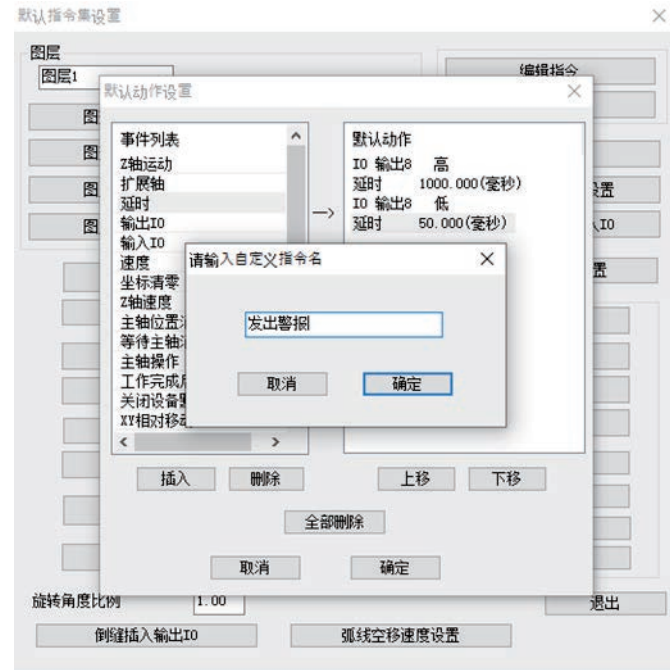

- 4. 点击"确定"完成自定义指令添加。
- 2) 将新增指令配置到默认动作设置中。

点击"编辑配置",在弹出的"配置设置"对话框左侧"事件列表"中点击刚 才添加的"完成报警响"指令,再点击"插入"以插入默认动作中。点击"确 定"。

3) 在"缝纫结束默认"中添加"完成报警响"指令 点击"缝纫结束默认",在弹出的"默认动作设置"左侧"事件列表"中双击 "完成报警响"指令,点击"确定"完成。

此时,可点击"操作处理",在"输出处理"指令最后,可看到刚才添加的自定 义指令"完成报警响",如下图所示。

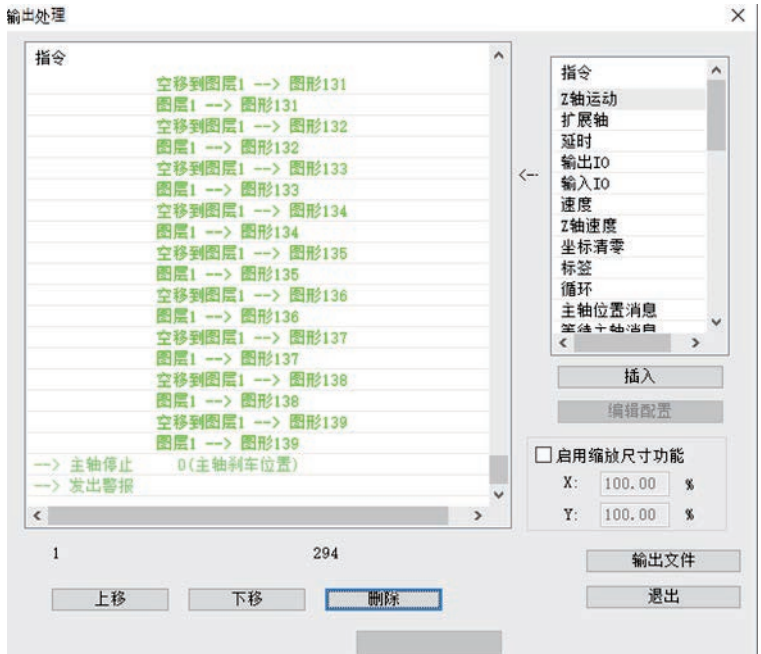

# <span id="page-46-0"></span>3.8 打开文件时是否删除重合图形及合并相临点

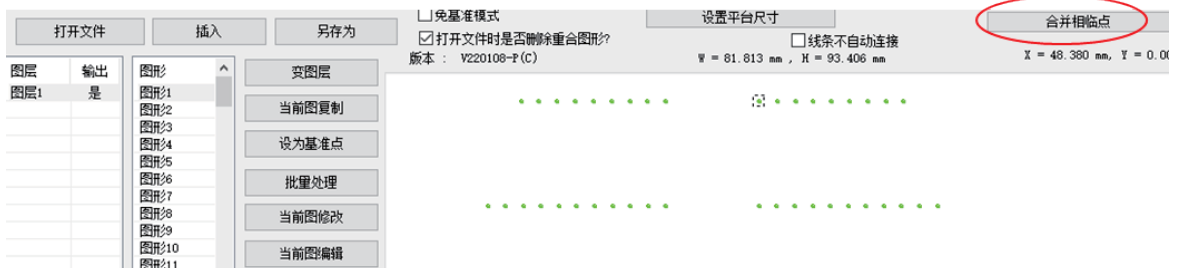

如上图,在打开图形时把《打开文件时是否删除重合图形》勾上,则在打开图型时 把所有多出来的重合的图形都删除掉,只剩下一个。

如上图,在图形转成缝纫点后,点击合并相临点,如下图设置,则把所有间距小于 0.3mm(可设置)的点变成一个点。

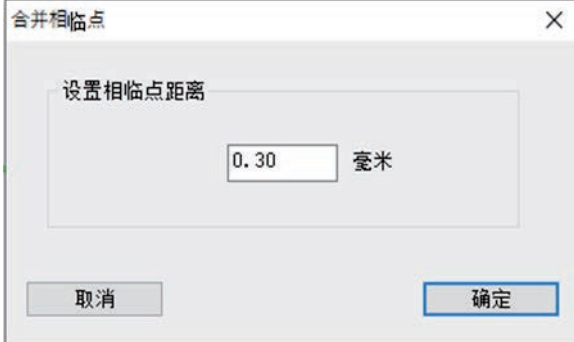

# 附录一:事件列表指令说明

<span id="page-47-0"></span>Z 轴运动:Z 轴移动指定距离 U 轴运动:U 轴移动指定距离 延时:设备暂停,延时指定毫秒 输出 IO:指定设备某个备用输出 IO 端口输出高或低电平 输入 IO:指定设备某个备用输入 IO 端口检测到高或低电平 Z 轴速度: 设置 Z 轴工作速度 速度: 设置主轴速度 坐标清零:设定此时 X/Y/Z/U 轴系统内部坐标为 0 标签:插入标签后,可设置循环跳转至标签处 循环:设置循环次数和跳转标签,则从标签处开始循环工作 主轴位置消息: 等待主轴消息: 主轴操作: 主轴的开启、停止及转速设置 设备复位: 设备回机械原点 操作方式: 速度模式:速度缝纫模式和普通缝纫模式的设置 XY 相对移动: 上暂停:缝纫结束时机针上暂停 下暂停:缝纫结束时机针下暂停

# 附录二:快速使用入门

<span id="page-48-0"></span>本软件的基本使用流程如下所示:

- (1) 启动软件 插入加密狗,安装加密狗驱动(WIN7 不需要安装);安装好软件,打开软件。 参见第一章。
- (2) 打开文件 点击软件右上角"打开文件"按钮,选择已经用 Autocad 或其他软件画好的 待加工文件打开,支持 dxf、dst、dsb、ai、plt、tzf 等格式。
- (3) 图形编辑与排序 此步骤可跳过。若需对图形进行编辑,参考本说明书第二章;若需优化加工 路径减小空移距离,需对图形进行排序,参考 2.7 与 2.8 节。
- (4) 当前图层设置 点击"当前图层设置"进入"图层参数设置"对话框,设置为 3.1.1 节第二 张图参数,点击"确定"。绘图区图形会转为针迹点。详细可参考 3.1.1 节。
- (5)基准点设置

此步骤可跳过。详细参考 3.2 节。 (6) 操作处理

- 点击"操作处理"进入"输出处理"对话框,对话框左侧会有很多加工指令。 点击"输出文件"在弹出的对话框内输入文件名,点击"保存"即可。
- (7) 将刚才保存的.SLW 后缀文件复制到 U 盘内,再复制到设备中,即可加工。